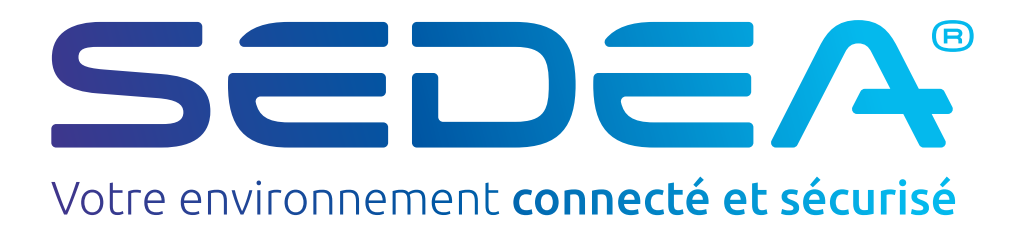

# **Manuel d'utilisation**

# Caméra réseau

# Contenu

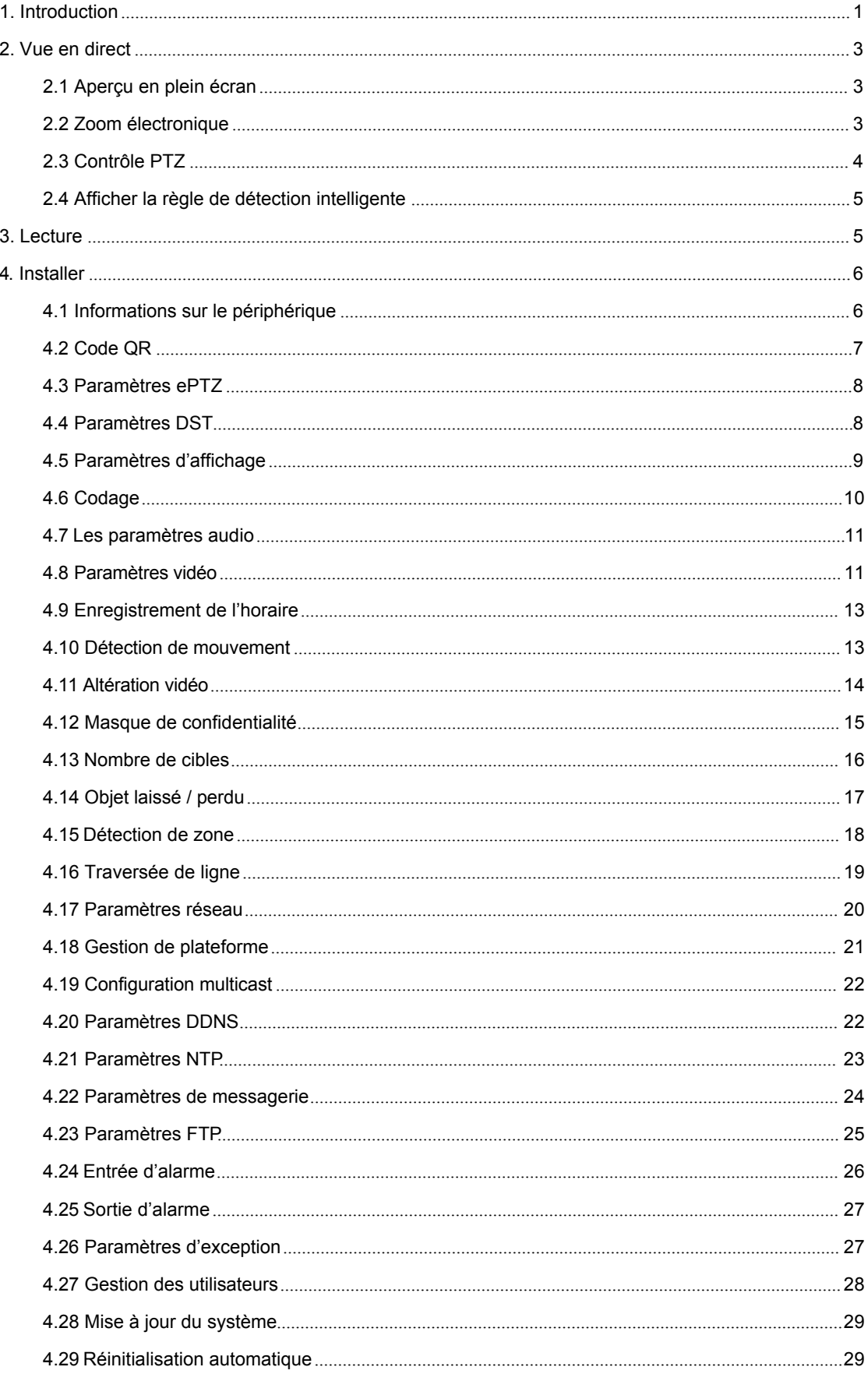

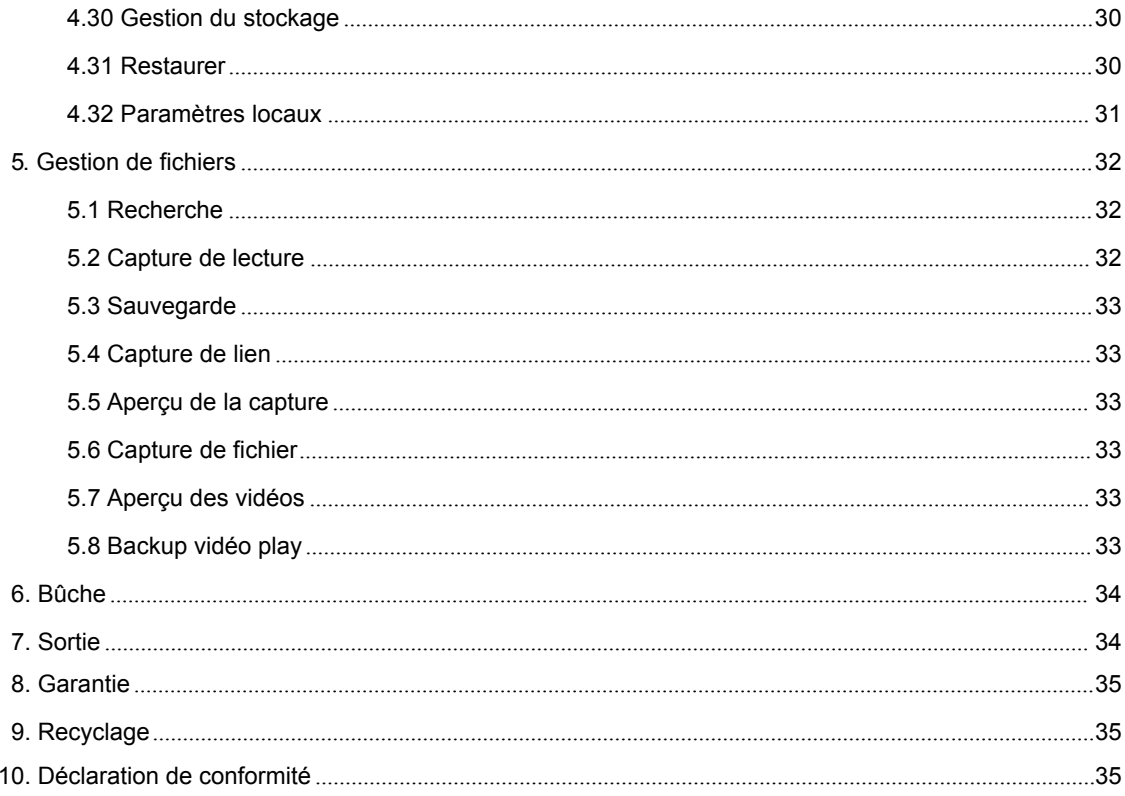

# <span id="page-3-0"></span>**1. Introduction**

Entrez l'adresse IP du périphérique frontal dans le navigateur IE (l'adresse IP par défaut est 192.168.1.188) pour accéder à l'interface de connexion. En visitant la caméra IP pour la première fois, vous devez installer l'Active X. Cliquez pour le télécharger et l'installer, il apparaîtra alors un message de contrôle d'installation. Cliquez ensuite sur "Exécuter", installez l'Active X comme ci-dessous:

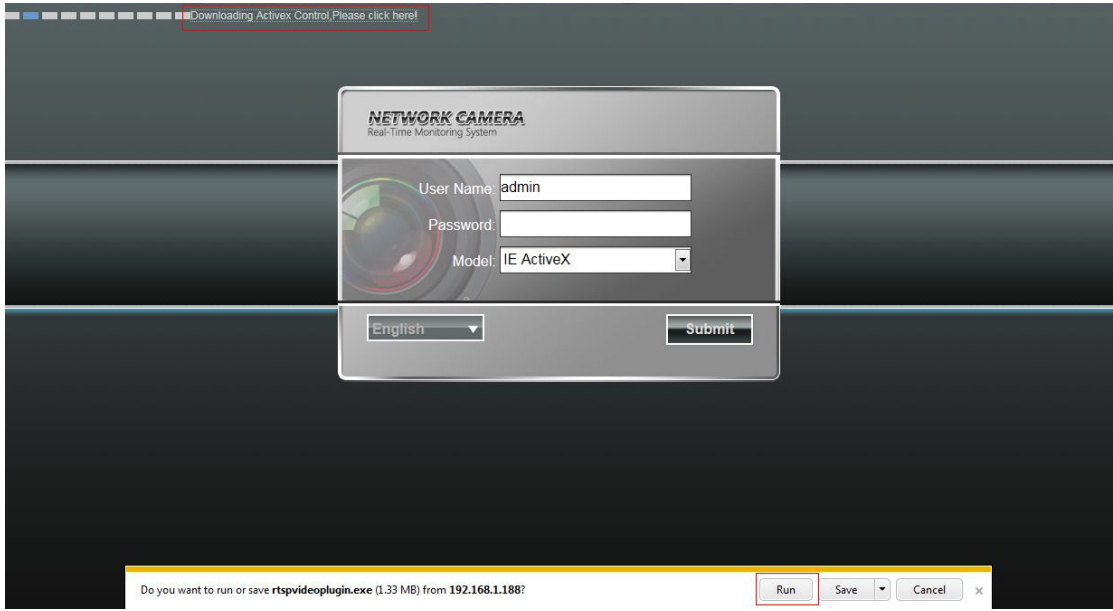

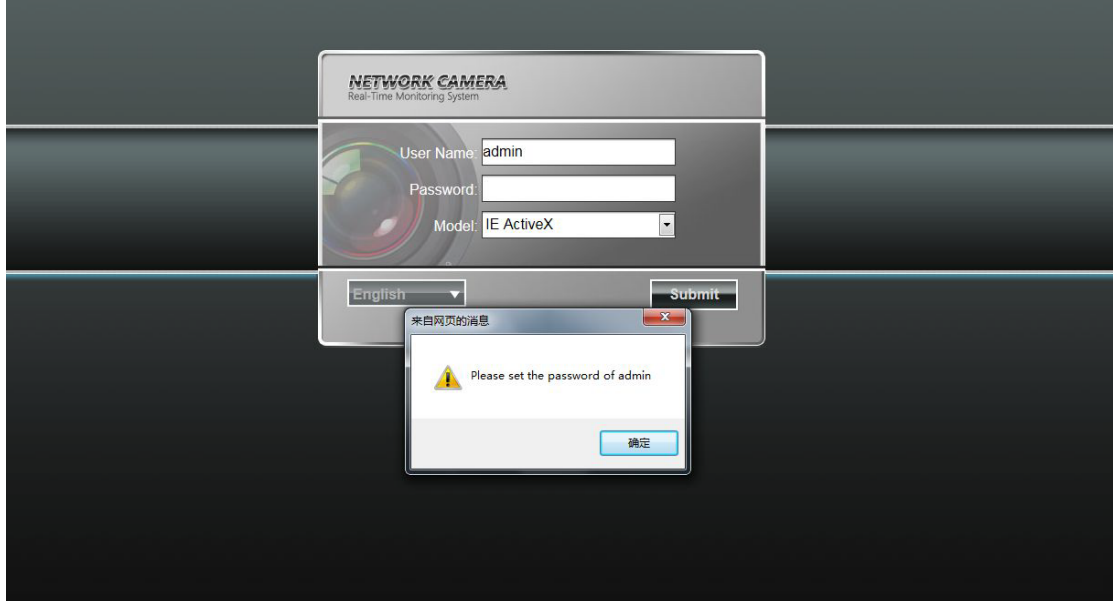

Après avoir installé Active X, vous serez invité à définir le mot de passe après avoir cliqué sur "submit".

L'interface des paramètres du mot de passe apparaîtra après avoir cliqué sur "OK". Le mot de passe défini par l'utilisateur, doit contenir au maximum 16 caractères.

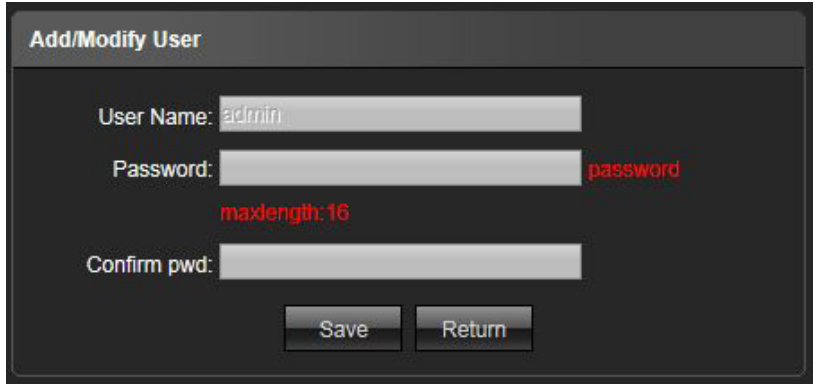

Après avoir réussi à définir le mot de passe, il se connectera automatiquement à l'interface.

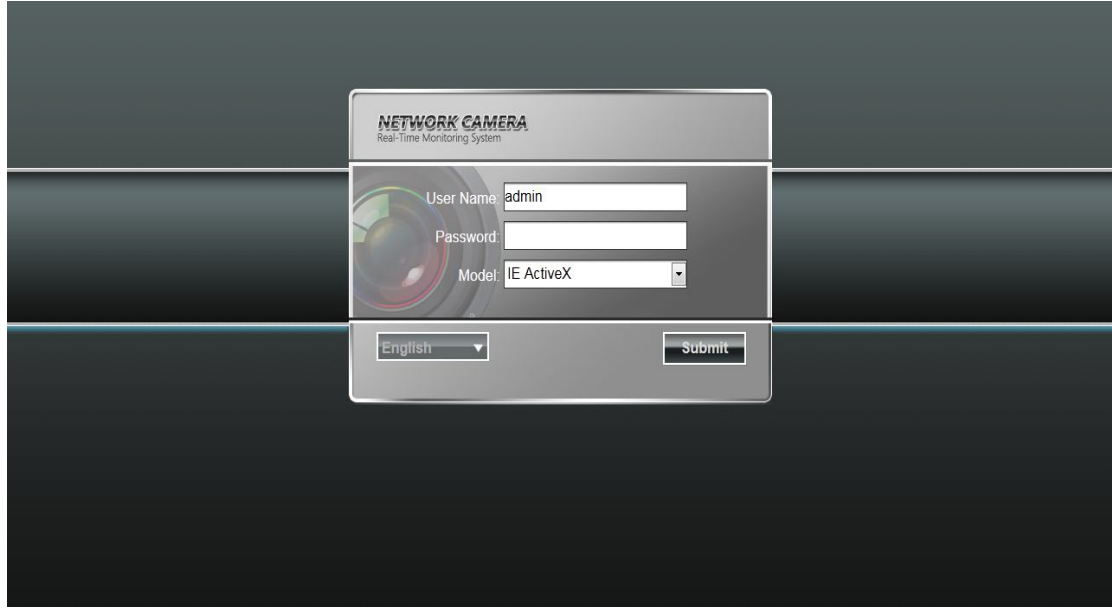

**Nom d'utilisateur:** Admin (paramètre par défaut).

**Mot de passe:** Défini par l'utilisateur, maximum 16 caractères.

**Modèle:** IE Active X ou Non Active X. Si vous utilisez le navigateur IE, sélectionnez IE Active X pour vous connecter. Pendant que vous utilisez d'autres navigateurs, sélectionnez Non Active X pour vous connecter. (Remarque: Sélectionnez Non Active X sans installer de contrôle Active X)

**Sélectionnez la langue:** Anglais, chinois simplifié, chinois traditionnel.

Cliquez sur Envoyer pour vous connecter.

# <span id="page-5-0"></span>**2. Vue en direct**

Après la connexion, il entrera dans l'aperçu en direct, comme indiqué dans la figure suivante. Remarque: La carte TF insérée est pour l'interface d'affichage de fonction complète, sinon, c'est pour l'interface de type simple.

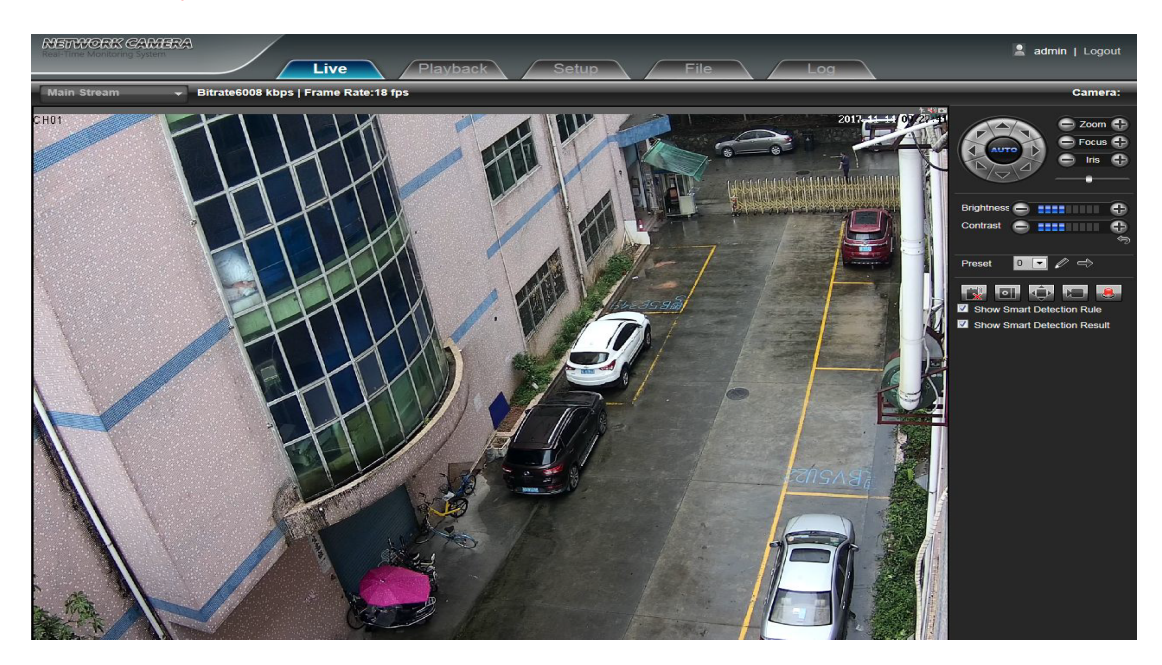

#### **2.1 Aperçu en plein écran**

Cliquez sur l'icône qui se trouve dans le coin inférieur droit pour prévisualiser en plein écran. Ou vous pouvez cliquer sur le bouton droit de la souris pour entrer et quitter l'affichage en plein écran dans l'interface d'aperçu.

#### **2.2 Zoom électronique**

Il peut zoomer dans l'image de prévisualisation en faisant défiler la molette de la souris.

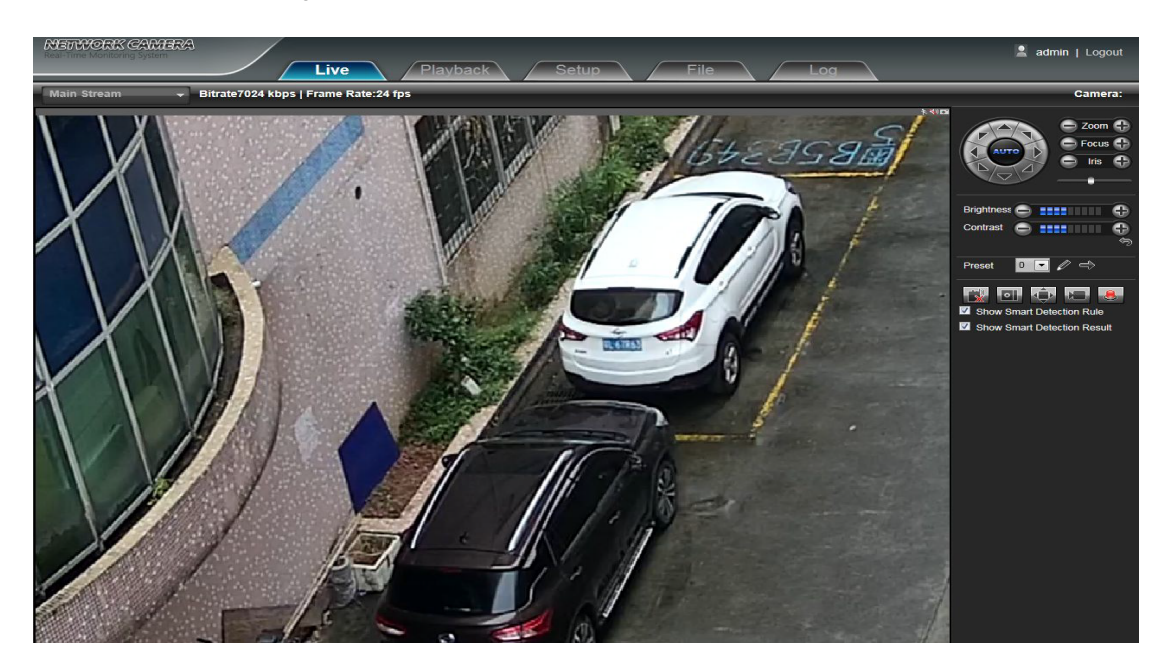

#### <span id="page-6-0"></span>**2.3 Contrôle PTZ**

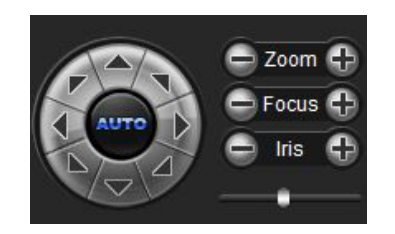

**Contrôle PTZ:** Vous pouvez utiliser huit touches directionnelles pour faire pivoter les périphériques frontaux, et AUTO qui indique la rotation automatique.

**Zoom avant / arrière:** Pour ajuster le degré de zoom avant / arrière.

**Focus:** Pour ajuster la taille de la mise au point.

**Iris:** Pour aiuster la taille de l'ouverture.

**Vitesse:** Utilisez le curseur pour régler la vitesse PTZ.

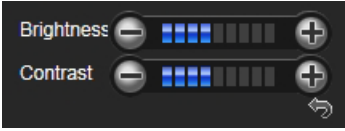

**Luminosité:** Pour ajuster la luminosité de l'écran. **Contraste:** Pour ajuster le contraste de l'écran.

La  $\Box$  <sup> $\odot$ </sup> flèche est utilisée pour restaurer les paramètres par défaut.

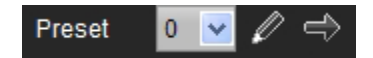

**Définir un point prédéfini:** Définissez un point prédéfini à l'aide des touches directionnelles de la commande PTZ pour faire pivoter la caméra vers l'emplacement souhaité. Sélectionnez ensuite un numéro prédéfini dans la liste déroulante Point prédéfini, puis appuyez sur

**Appeler un point prédéfini:** Appelez un point prédéfini en sélectionnant un numéro prédéfini à appeler dans la liste déroulante Point prédéfini et appuyez sur  $\Rightarrow$ 

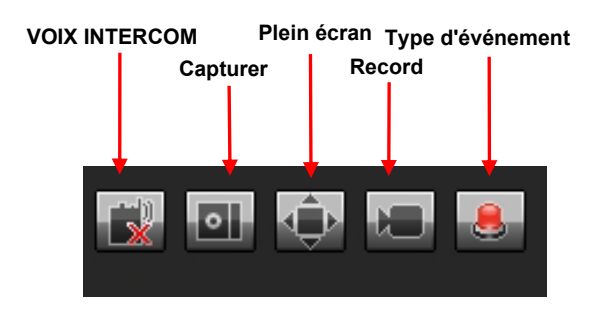

**Voice Intercom:** Cliquez dessus pour activer ou désactiver l'interphone vocal. **Capture:** Capture pour l'aperçu. Cliquez sur l'icône de capture, il apparaîtra automatiquement son chemin de stockage.

**Plein écran:** Afficher l'aperçu en cours en plein écran.

**Enregistrement:** Activer ou désactiver l'enregistrement de l'interface de prévisualisation. **Type d'événement:** Activer ou désactiver le désarmement / effacer l'alarme.

Remarque: X indique que si la fonction est éteinte ou désactivée.

#### <span id="page-7-0"></span>**2.4 Afficher la règle de détection intelligente**

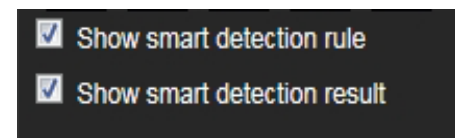

**[Affich](http://192.168.1.188/newie/video_counter.asp)[er la règle de dét](http://192.168.1.188/newie/video_object_dect.asp)[ection intellige](http://192.168.1.188/newie/video_area_dect.asp)nte:** [Choisisse](http://192.168.1.188/newie/video_vitrual_line.asp)z d'afficher ou non les types de détection intelligents (quatre types au total: nombre de cibles, détection d'objets, détection de zone, protection virtuelle). **Afficher le résultat de la détection intelligente:** Choisissez d'afficher ou non le résultat statistique de la détection intelligente.

#### **3. Lecture**

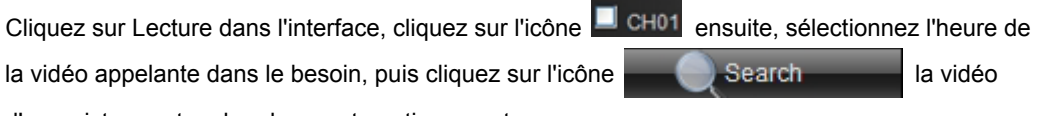

d'enregistrement recherchera automatiquement.

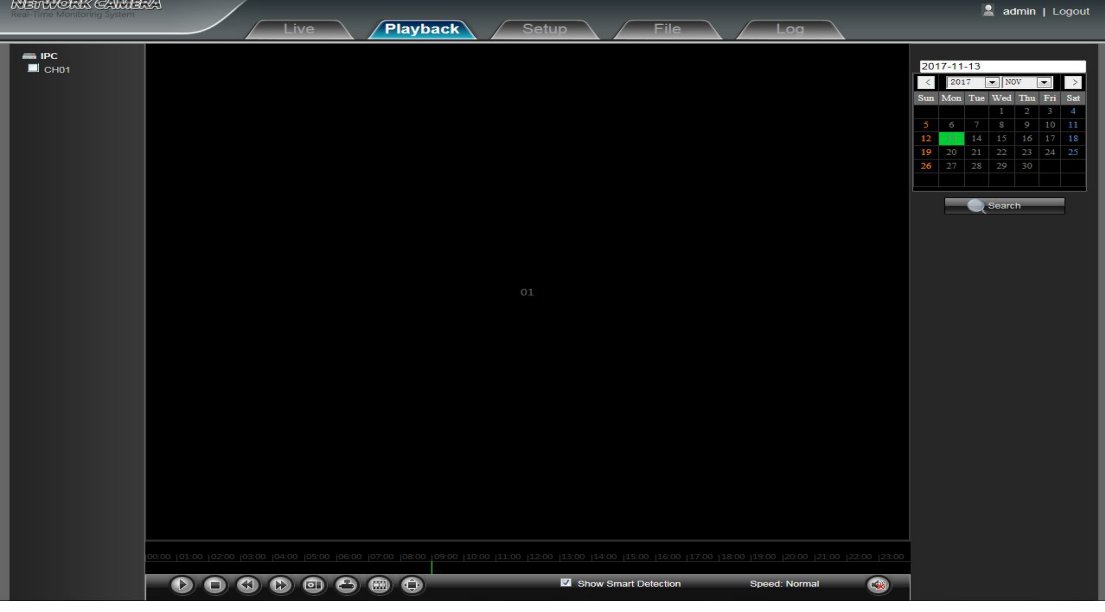

- **Démarrer:** Lance la lecture en cours.
- **Stop:** Arrête la lecture en cours.
- **Lent:** Ralentit la vitesse de lecture. (1/2, 1/4, 1/8, 1/16 fois optionnel)
- **Rapide:** Accélère la vitesse de lecture. (2, 4, 8, 16 fois en option)
- **Capture:** Peut être capturé dans le canal de lecture.
- Sauvegarde: Peut être une vidéo de sauvegarde dans le canal de lecture.
- **Frame Play:** Image unique à jouer.
- **Plein écran:** La vidéo de lecture s'afficheraen mode plein écran.
- **Afficher la détection intelligente:** Pour détecter la vidéo intelligente, il peut afficher des règles de détection intelligentes et des résultats statistiques.

<span id="page-8-1"></span><span id="page-8-0"></span>**Voix:** Réglez le volume de la lecture audio.

Double-cliquez sur l'emplacement du curseur, il va commencer à lire la vidéo, ou vous pouvez cliquer sur le bouton Démarrer pour lire la vidéo.

(Remarque: L'appareil doit prendre en charge le stockage de la carte TF pour activer cette fonction)

# **4. Installer**

Remarque: La carte TF insérée est pour l'interface d'affichage de fonction complète, sinon, c'est pour l'interface de type simple.

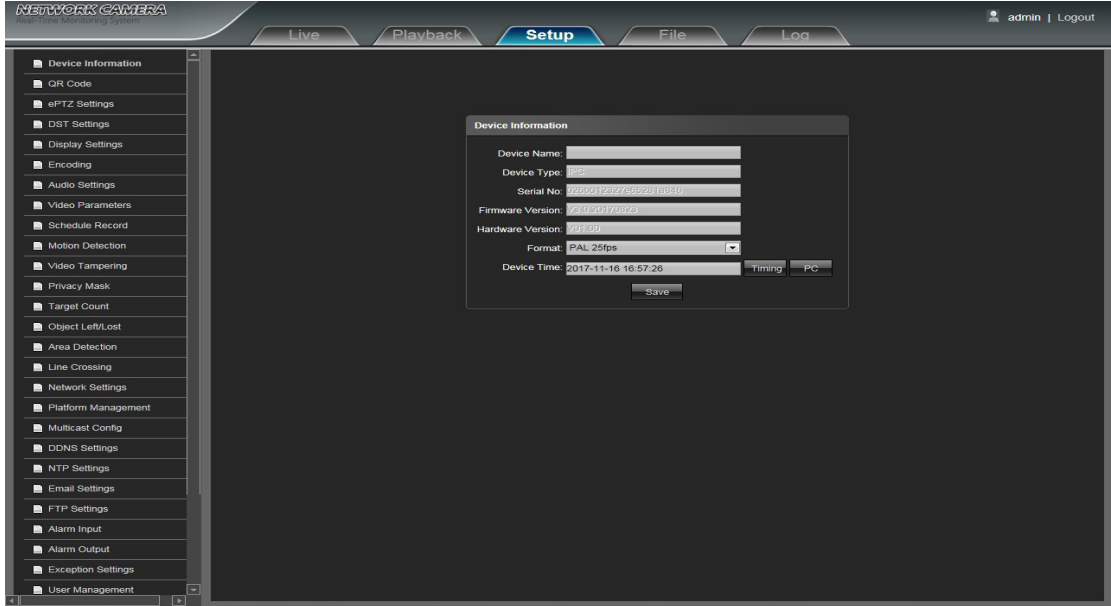

#### **4.1 Informations sur le périphérique**

Interface d'information de dispositif de la caméra IP:

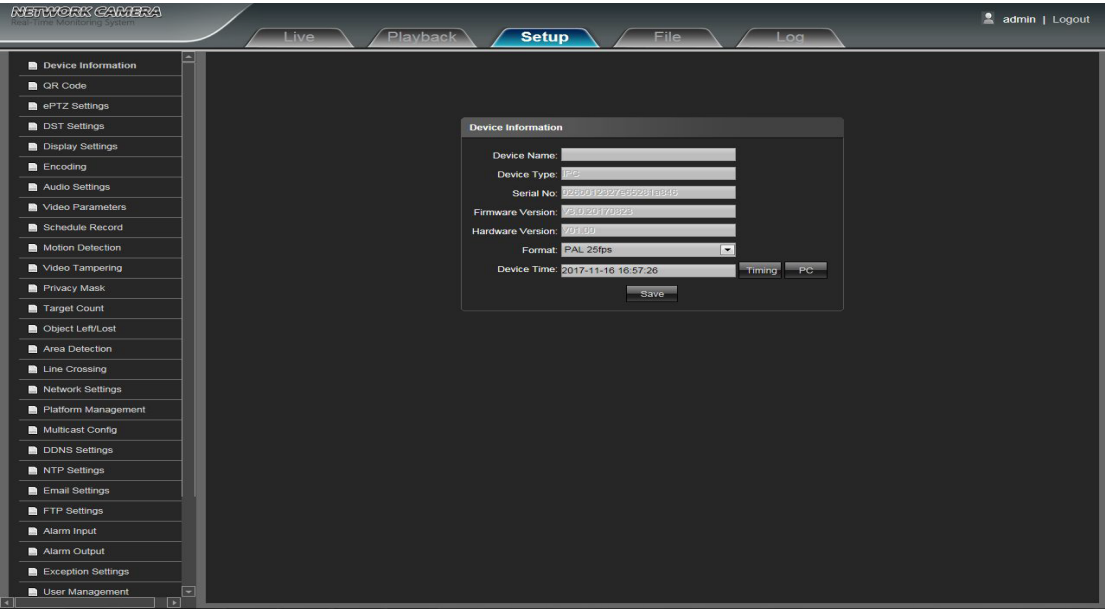

- <span id="page-9-0"></span>**Nom du périphérique:** Modifiez le nom de la caméra.
- **Type de périphérique:** Afficher le type de périphérique.
- **Numéro de série:** Afficher le numéro de série du produit.
- **Version du micrologiciel:** Afficher la date de version du logiciel.
- **Version matérielle:**Affiche le numéro de version du matériel.
- **Format:** Commutateur pour sélectionner le système de balayage d'image PAL et NTSC.
- **Device Time:** Définir et afficher l'heure actuelle du périphérique.

(Remarque: Les informations sur le périphérique s'affichent dans le produit d'usine)

Après avoir terminé tous les paramètres, cliquez sur Enregistrer, puis il prendra effet immédiatement.

#### **4.2 [Code](http://192.168.1.188/public/qrcode.asp) QR**

L'interface d'affichage du code QR de la caméra IP est illustrée ci-dessous. Utiliser le client mobile Fseye peut directement scanner le code QR de l'ID de la requête pour se connecter.

directly ( Remarque: L'icône QR s'affichera seulement après l'ouverture de l'accord correspondant dans l'interface de gestion de plate-forme et il supporte actuellement le code QR: Fseye, correspond au client dans l'interface de gestion de la plate-forme)

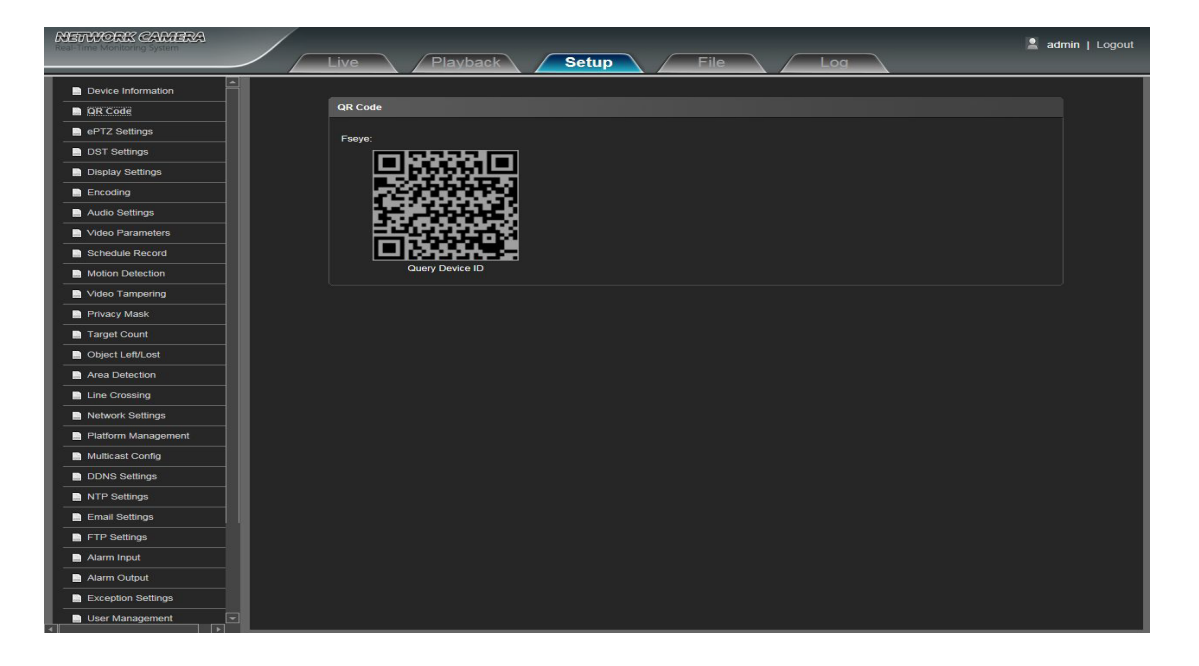

#### <span id="page-10-0"></span>**4.3 Paramètres ePTZ**

Interface des paramètres de la caméra IP ePTZ:

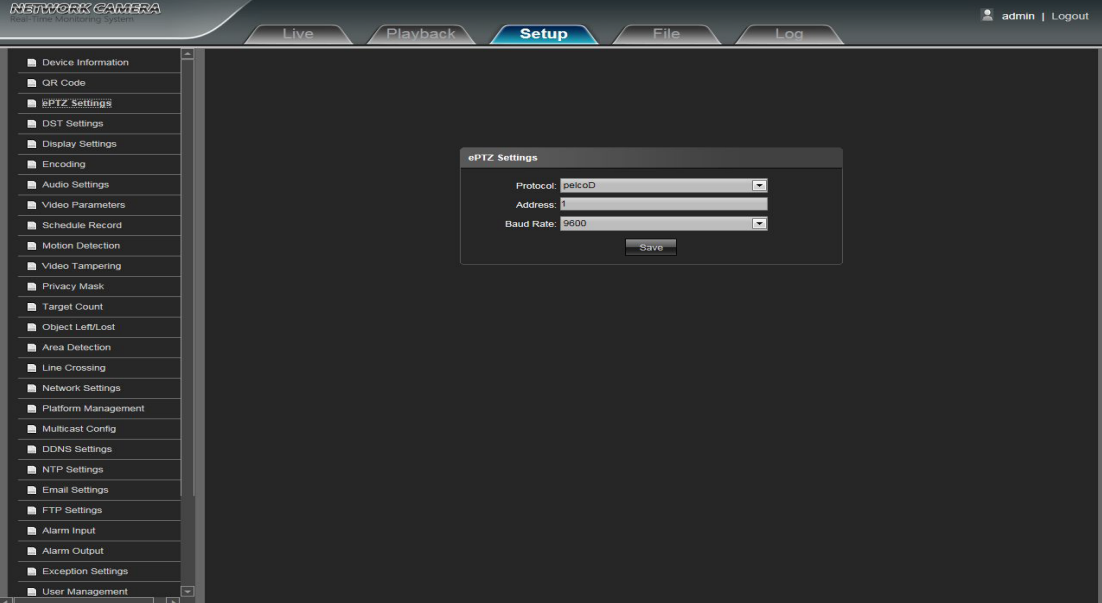

- **Protocole:** Soutenir le protocole pelcoD et pelcoP.
- **Adresse:** Soutien 0-255 code d'adresse réglable.
- **Débit en bauds:** Support divers baud rate sélectionnable.

**Méthode de fonctionnement:** Connectez le dôme analogique à grande vitesse au port AB de la caméra IP, réglez le protocole et le débit en bauds et contrôlez le dôme à grande vitesse via l'interface de prévisualisation IPC.

Après avoir terminé tous les paramètres, cliquez sur Enregistrer, puis il prendra effet immédiatement.

#### **4.4 Paramètres DST**

Interface des paramètres de la caméra IP DST:

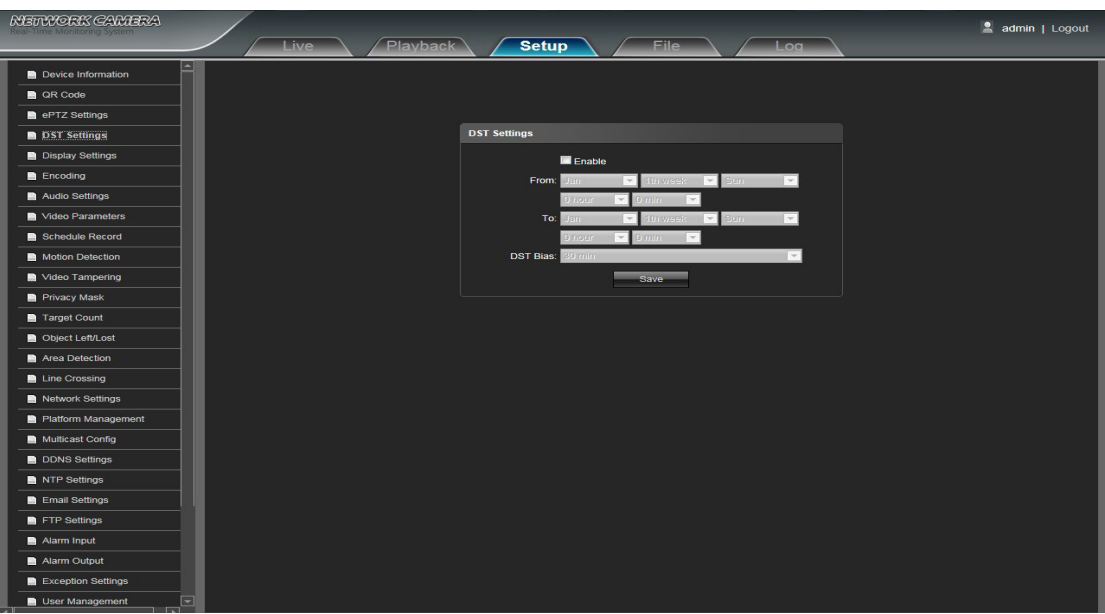

- <span id="page-11-0"></span>**Activer:** Pour choisir d'activer ou de fermer la fonction DST, dans la mise en œuvre de la région de l'heure d'été, il suffit de cliquer sur Activer l'heure d'été.
- **Heure de début:** Définir le début de l'heure d'été.
- **Heure de fin:** Définir l'heure de fin de l'heure d'été.
- **BST DST (décalage horaire):** Réglez l'heure de décalage de l'heure d'été, il y a 30/60/90/120 minutes sélectionnables.

Après avoir terminé tous les paramètres, cliquez sur Enregistrer, puis il prendra effet immédiatement.

#### **4.5 Paramètres d'affichage**

Interface des paramètres d'affichage de la caméra IP:

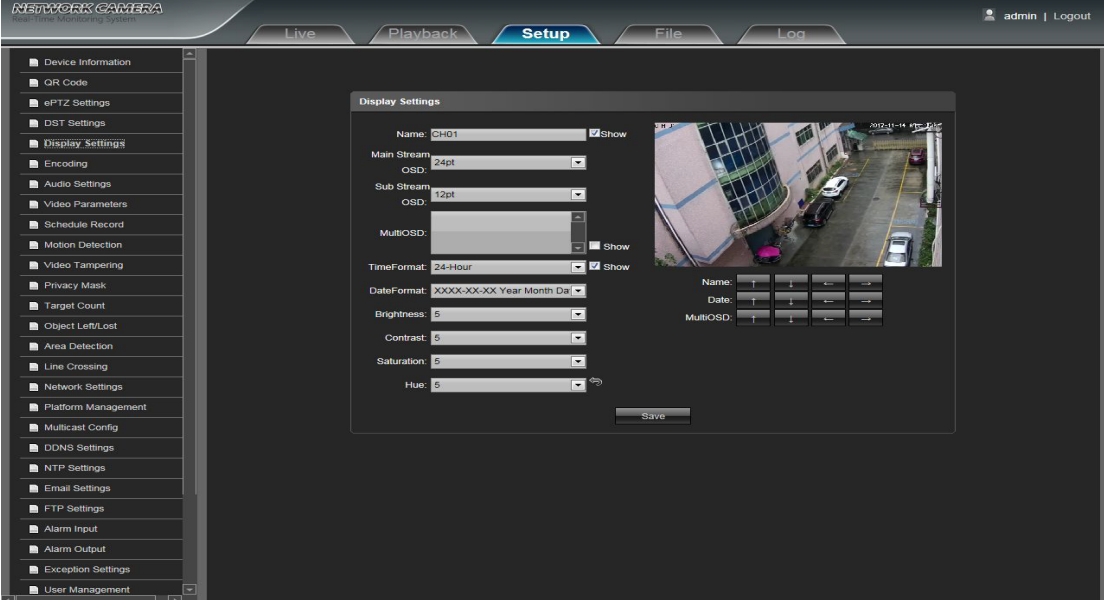

- **Nom:** Modifiez le nom de la chaîne désignée.
- **OS OSD du flux principal:** Modifiez la police de canal désignée de l'OSD du flux principal.
- **OS OSD de flux secondaire:** Modifiez la police de canal désignée du sous-flux OSD.
- **Multi OSD:** Ajouter OSD multi-utilisateur, il peut être sélectionné Afficher ou non.
- **Format de l'heure:** Sélectionnez un autre mode d'affichage de l'heure pour la chaîne désignée.
- **Format de la date:** Sélectionnez un autre mode d'affichage de la date pour la chaîne désignée.
- **Bright (Lumineux):** Ajuste la luminosité de la chaîne désignée.
- **Contraste:** Réglez le contraste pour le canal désigné.
- **Saturation:** Ajuste la saturation pour le canal désigné.
- **Teinte:** Ajuster la teinte pour le canal désigné.
- **Cyclotron Arrow:** Restaure les paramètres par défaut (uniquement pour Bright, Contrast, Saturation et Hue).
- **Nom:** Définissez l'emplacement du titre de la chaîne pour la chaîne désignée.
- **Date:** Définir l'emplacement de la date de la chaîne pour la chaîne désignée.
- **Multi OSD:** Les caractères OSD multi-lignes peuvent être configurés à l'emplacement correspondant.

Après avoir terminé tous les paramètres, cliquez sur Enregistrer, puis il prendra effet immédiatement.

#### <span id="page-12-0"></span>**4.6 Codage**

Interface de configuration de l'encodage de la caméra IP:

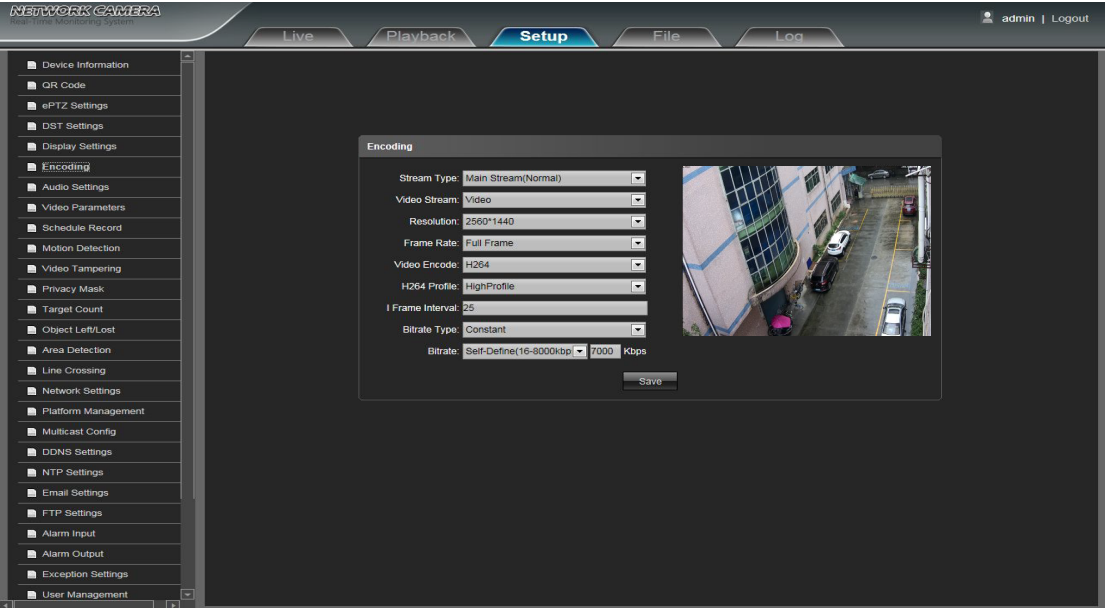

- **Type de flux:** Flux principal (Normal) / Sous-flux sélectionnable.
- **Flux vidéo:** Inclure un flux / flux vidéo complexe de deux types.

**Résolution:** La caméra prend en charge plusieurs résolutions, affichera ici. (Note: Basé sur la résolution par défaut des produits d'usine)

- **Fréquence d'image:** Sélectionnez une fréquence d'images différente dans la liste déroulante.
- **Video Encode:** H.264 / H.265 / MJPEG trois types de format d'encodage vidéo.
- **H264 Profil:** Il y a MainProfile / Baseline / HighProfile trois types facultatifs.
- **I frame Interval:** Définit la taille de l'intervalle de trame I.
- **Bitrate Type:** Constante / Variable sélectionnable.
- **Bitrate:** Définir un débit différent pour différents canaux.(Note: Basé sur le débit par défaut des produits d'usine)

Après avoir terminé tous les paramètres, cliquez sur Enregistrer, puis il prendra effet immédiatement.

#### <span id="page-13-0"></span>**4.7 Les paramètres audio**

Interface de paramétrage de la caméra IP Vudio Settings:

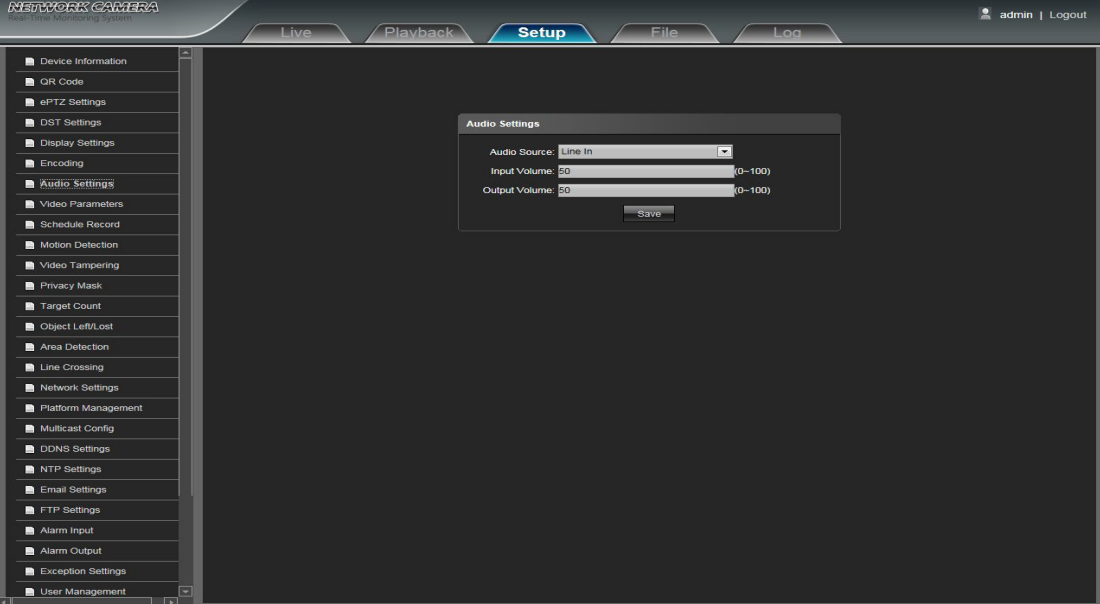

- **Audio Source:** Sélectionnez le mode d'entrée audio, LineIn ou MicIn sélectionnable.
- **Volume d'entrée:** Réglez la taille du volume d'entrée, la plage de volume: 0-100, la valeur par défaut est 50.
- **Volume de sortie:** Définir la taille du volume de sortie, la plage de volume: 0-100, la valeur par défaut est 50.

Après avoir terminé tous les paramètres, cliquez sur Enregistrer, puis il prendra effet immédiatement.

#### **4.8 Paramètres vidéo**

Interface de paramétrage de caméra vidéo IP:

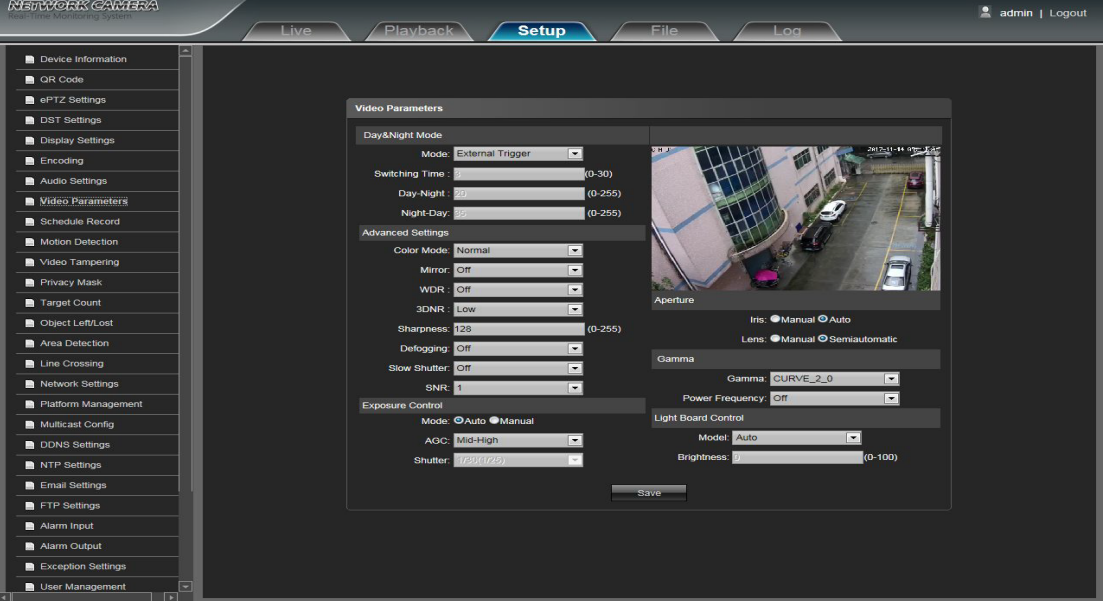

**Mode Jour et Nuit:** Déclenchement extérieur / Auto / Couleur / Noir Blanc quatre types de mode sélectionnables. Le mode par défaut des caméras IP non infrarouges est Auto, et le mode par défaut des caméras IP infrarouges est Outside Trigger. Selon le type de caméra IP et la scène réelle, l'utilisateur peut sélectionner le mode Jour & Nuit en option.

**Temps de commutation:** Temps de retard du commutateur de jour et de nuit, 0-30s sélectionnable, et le défaut est 3s.

**Jour-Ni-Seuil:** 0-255 sélectionnable, les utilisateurs peuvent l'ajuster selon le besoin, la valeur par défaut est de 20.

**Ni-Day-Threshold:** 0-255 sélectionnable, les utilisateurs peuvent l'ajuster selon le besoin, la valeur par défaut est 35.

**Mode Couleur:** Normal / Lumineux / Nature trois options, la valeur par défaut est Normal.

**Miroir:** Off / Horizontale Miroir / Vertical Miroir / 180 Rotation / 90 Rotation / 270 Rotation six options, par défaut est Off.

**WDR:** Off / Low / Mid / High quatre options, par défaut est Off.

- **3DNR:** Désactivé / Bas / Moyen / Haut-Haut / Haut cinq niveaux, le défaut est Faible.
- **Netteté:** 0-255 sélectionnable, 128 par défaut.
- **Désembuage:** Off / Low / Mid / High quatre options, par défaut est Off.
- **Obturateur lent:** Désactivé / Activé, désactivé par défaut.
- **SNR:** 1-10 en option, plus la valeur est élevée, meilleur est l'effet d'image.
- **Mode de contrôle de l'exposition:** Auto / Manuel sélectionnable, par défaut est Auto.

● AGC: Il peut être réglé quand il s'agit d'une exposition automatique, Low / Mid-Low / Mid / Mid-High / High sélectionnable, la valeur par défaut est Mid-High. La valeur Auto Gain plus élevée, la meilleure sensibilité dans l'éclairage faible, tandis que le bruit sera plus évident.

**Shutter:** Il peut être réglé en mode manuel, la plage de valeurs d'obturation: 1/30 (25) -1/10000.

**Ouverture:** Selon le type d'objectif IPC, l'ouverture peut être divisée en ouverture manuelle et ouverture automatique (Note:basé sur l'ouverture par défaut des produits d'usine), l'objectif peut être divisé en mise au point

manuelle et mise au point semi-automatique (Note: il y a cette option quand il est équipé d'une lentille électrique).

**Gamma:** CURVE\_1\_6, CURVE\_1\_8, CURVE\_2\_0, CURVE\_2\_2 totalement quatre modes, par défaut est CURVE 2 0

- **Fréquence de puissance:** Off, 50hz, 60hz trois types, la valeur par défaut est Off.
- **Mode de contrôle de panneau lumineux:** 3 types de mode de contrôle de carte de LED: off, manuel,

auto.defaulted à automatique. (Note: Aucun modèle dimmable n'a cette fonction)

**Mode éteint:** La carte à LED ne peut pas être contrôlée, et elle est toujours désactivée.

**Mode manuel:** La luminosité de la carte à LED peut être ajustée en changeant manuellement les

paramètres, et la plage est 1-100, plus la valeur du paramètre est élevée, plus la LED IR est lumineuse.

**Mode automatique:** L'image de la caméra peut être optimale, et sa puissance peut être le minimum en acquérant le la luminosité de l'image actuelle et l'exposition et le gain, et en ajustant dynamiquement la luminosité de la lumière.

**Luminosité:** La luminosité de la carte à DEL peut être réglée lorsque le contrôle de la carte à DEL est en mode manuel et que la plage est comprise entre 1 et 100.

Après avoir terminé tous les paramètres, cliquez sur Enregistrer, les paramètres prendront effet immédiatement.

#### <span id="page-15-0"></span>**4.9 Enregistrement de l'horaire**

Interface de paramétrage d'enregistrement de planification de la caméra IP:

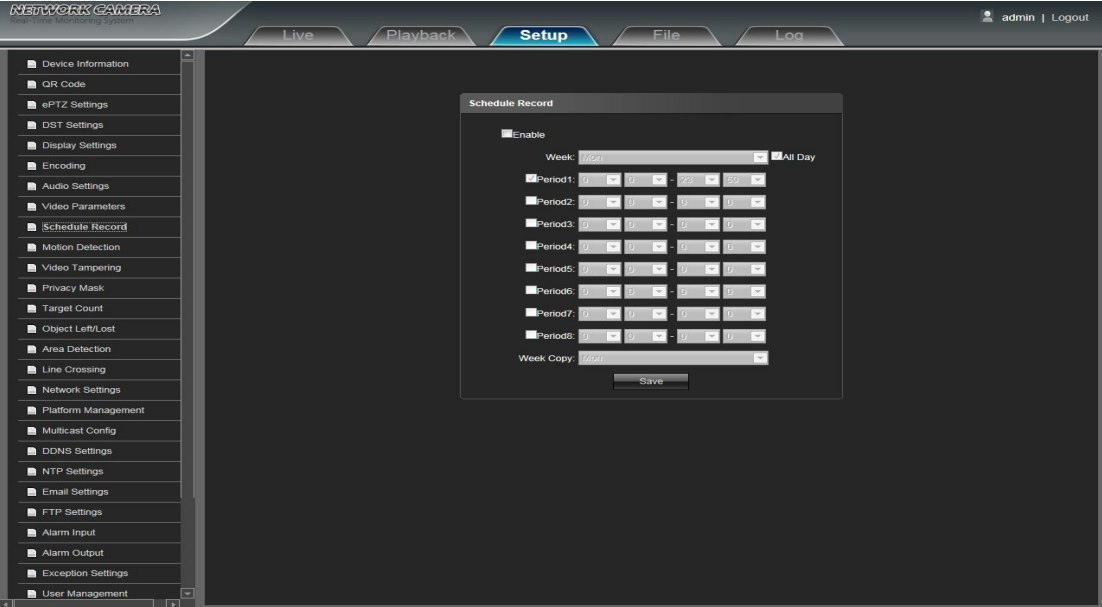

**Enable (Activer):** Permet d'activer ou non l'enregistrement.

**Week:** Vous pouvez régler l'heure d'enregistrement du lundi au dimanche; Si vous souhaitez définir une vidéo toute la journée, cliquez sur **Ela Day** 

- **Période d'enregistrement:** Réglez la période d'enregistrement, un jour peut être réglé sur 8 périodes.
- **Copie hebdomadaire:** Vous pouvez copier la période de temps pour régler l'enregistrement.

Après avoir terminé tous les paramètres, cliquez sur Enregistrer, les paramètres prendront effet immédiatement.

#### **4.10 Détection de mouvement**

Interface de configuration de la détection de mouvement de la caméra IP:

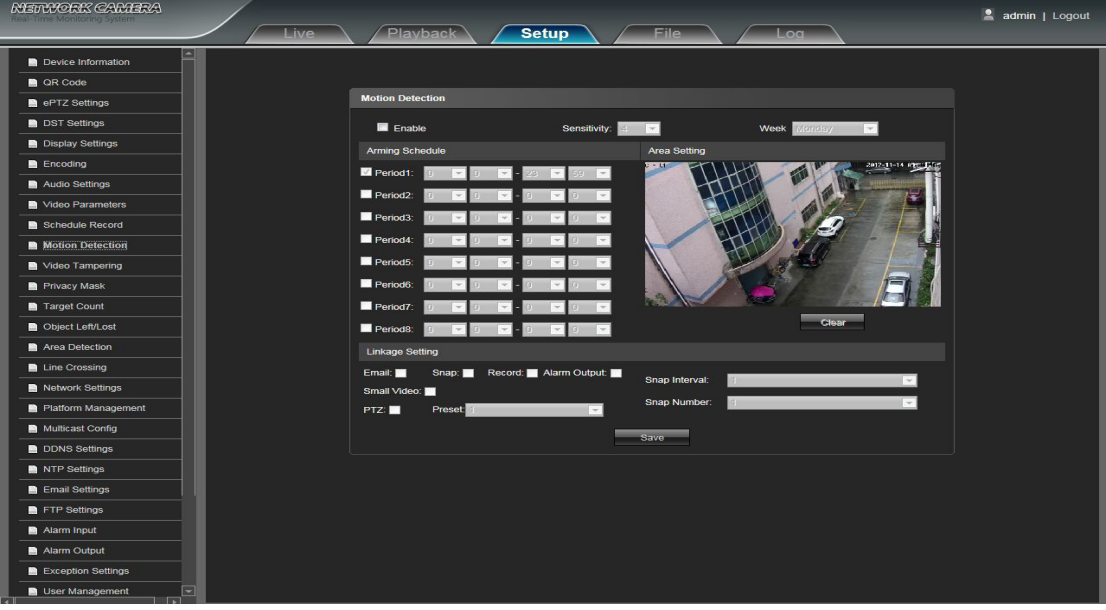

**Enable (Activer):** Permet d'activer ou non la fonction de détection de mouvement.

- <span id="page-16-0"></span>**Sensibilité:** La plus haute sensibilité, l'effet de détection de mouvement plus évident.
- **Semaine:** La durée de protection peut être réglée du lundi au dimanche.
- **Horaire d'armement:** Peut mettre en place la période de protection du temps, un jour peut mettre
- en place quantique de 8 fois.
- **Réglage de la zone:** Appuyez sur le bouton gauche de la souris dans l'interface de prévisualisation du jeu
- de masques et faites-le glisser, puis dessinez le petit crochet en option pour définir les zones de détection.
- **Effacer:** Cliquez sur Effacer pour effacer les zones de détection actuelles.
- **Email:** Cliquez sur Email. Une fois que l'alarme se déclenche, il enverra un courriel à la boîte aux lettres désignée.
- **Accrochage:** Cliquez sur Accrochage. Une fois que l'alarme se déclenche, elle relie la caméra à l'image instantanée et la stocke dans la carte TF.
- **Enregistrer:** Cliquez sur Enregistrer. Une fois que l'alarme se déclenche, elle va relier la caméra pour enregistrer la vidéo et la restaurer dans la carte TF.
- **Sortie d'alarme:** Un avertisseur actif est connecté au port de sortie d'alarme. Une fois que l'alarme se déclenche, elle relie le commutateur de relais intégré pour produire une sortie d'alarme.
- **Petite vidéo:** Après le déclenchement de l'alarme, la vidéo de l'appareil de liaison sera envoyée à l'email désigné dans environ 10s.
- **PTZ:** Activer ou désactiver la fonction PTZ.
- **Préréglage:** Lorsque la détection de mouvement déclenche une alarme, elle relie les préréglages.
- **Intervalle d'instantané:** Définissez l'intervalle de l'instantané.
- **Numéro d'accrochage:** Définissez le nombre d'images instantanées pour chaque fois

Après avoir terminé tous les paramètres, cliquez sur Enregistrer, les paramètres prendront effet immédiatement.

#### **4.11 Altération vidéo**

Interface de paramétrage de la caméra IP Camera Tampering:

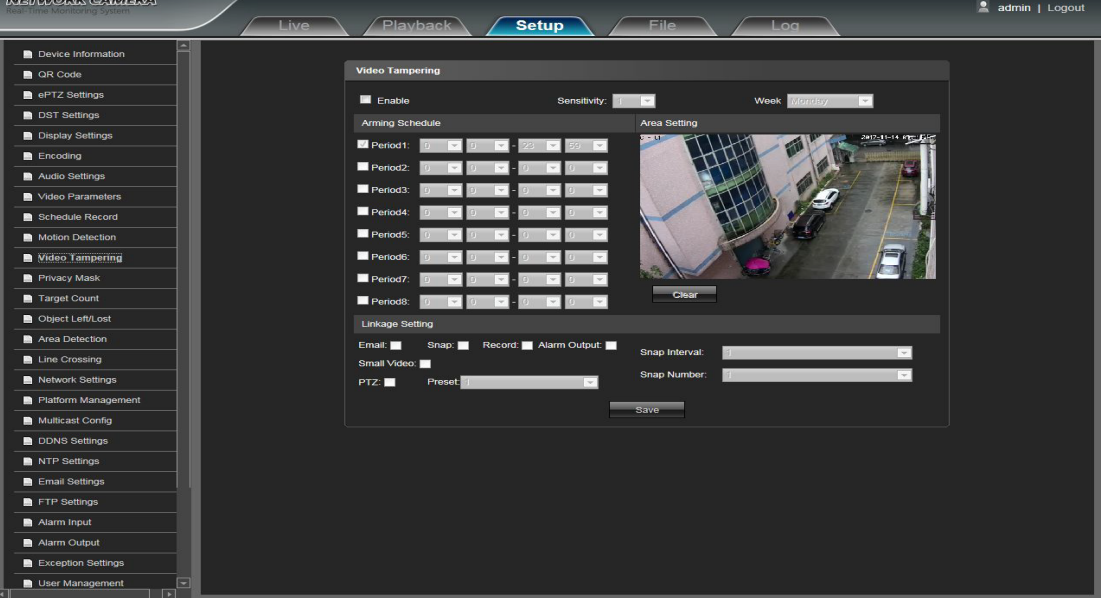

- **Enable (Activer):** Permet d'activer ou non la fonction de sabotage vidéo.
- **Sensibilité:** Plus la sensibilité est élevée, plus l'alarme du bloc vidéo est facile à déclencher.
- **Semaine:** La durée de protection peut être réglée du lundi au dimanche.
- **Horaire d'armement:** Peut mettre en place la période de protection du temps, un jour peut mettre en place quantique de 8 fois.
- **Réglage de zone:** Appuyez et faites glisser le bouton gauche de la souris dans l'interface de prévisualisation de l'ensemble de masques, puis dessinez la petite coche en option pour définir les zones de détection.
- <span id="page-17-0"></span>**Effacer:** Cliquez sur Effacer pour effacer les zones de détection actuelles.
- **Email:** Cliquez sur Email. Une fois que l'alarme se déclenche, il enverra un courriel à la boîte aux lettres désignée.
- **Snap:** Cliquez sur Snap. Une fois que l'alarme se déclenche, elle relie la caméra à l'image instantanée
- et la stocke dans la carte TF.
- **Record:** Cliquez sur Record. Une fois que l'alarme se déclenche, il va relier la caméra pour enregistrer la vidéo et la restaurer dans la carte TF.
- **Sortie d'alarme:** Un avertisseur actif est connecté au port de sortie d'alarme.

Une fois que l'alarme se déclenche, elle relie le commutateur de relais intégré pour produire une sortie d'alarme.

- **Petite vidéo:** Après le déclenchement de l'alarme, la vidéo de l'appareil de liaison sera envoyée à l'email désigné dans environ 10s.
- **PTZ:** Activer ou désactiver la fonction PTZ.
- **Préréglage:** Lorsque l'altération vidéo déclenche une alarme, elle relie les préréglages.
- **Intervalle instantané:** Définissez l'intervalle de instantané.
- **Numéro d'accrochage:** Définissez le nombre d'images instantanées pour chaque fois.

Après avoir terminé tous les paramètres, cliquez sur Enregistrer, les paramètres prendront effet immédiatement.

#### **4.12 Masque de confidentialité**

Interface de configuration du masque de confidentialité de la caméra IP:

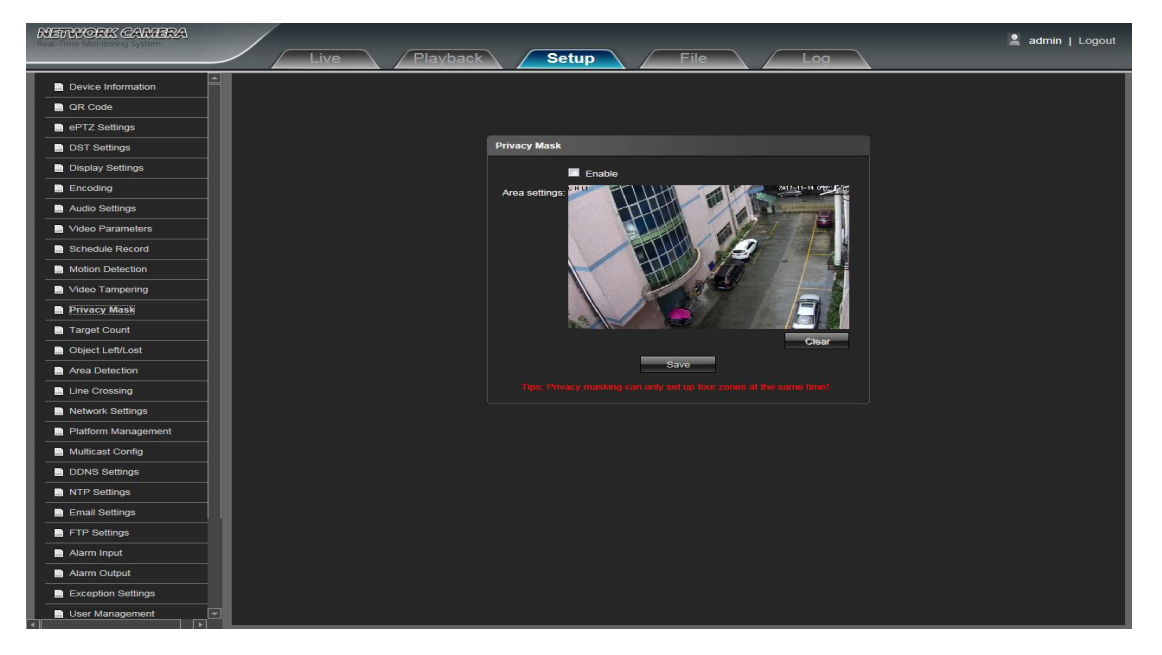

- **Activer:** Activer ou désactiver la fonction Masque de confidentialité.
- **Paramètres de zone:** Appuyez sur le bouton gauche de la souris dans l'interface d'aperçu des paramètres de zone et faites-le glisser, puis dessinez le contrôle facultatif pour définir la zone de masque.

**Effacer:** Cliquez sur Effacer pour supprimer la zone de masque actuelle. Une fois tous les paramètres définis, cliquez sur Enregistrer, puis les paramètres entreront en vigueur immédiatement.

#### <span id="page-18-0"></span>**4.13 Nombre de cibles**

Interface de réglage du nombre de caméras IP:

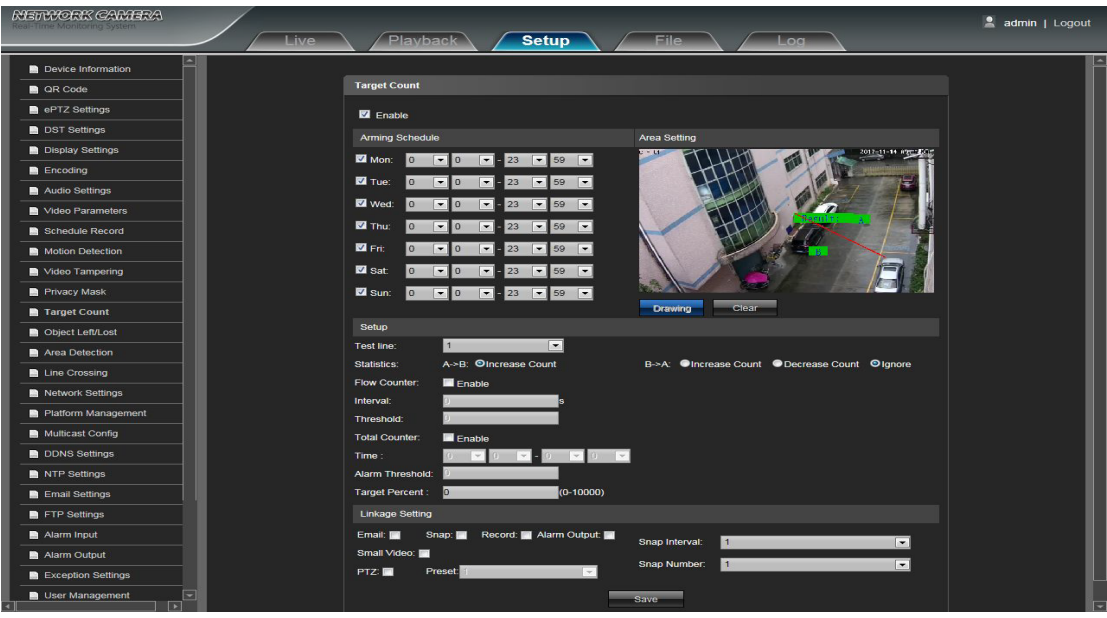

**Activer:** Activer ou désactiver la fonction de comptage de la cible.

**Horaire d'armement:** L'horaire des armements peut être réglé du lundi au dimanche.

**Réglage de la zone:** Appuyez sur le bouton gauche de la souris et faites-le glisser pour définir la ligne de test dans l'interface d'aperçu des paramètres de zone, puis cliquez sur le bouton droit pour terminer le réglage et les cibles passant par la ligne seront comptées

**Effacer:** Cliquez sur Effacer pour supprimer toutes les lignes de test.

**Ligne de test:** Pour ajouter de nouvelles lignes de test (prendre en charge 4 lignes de test au maximum) ou définir le paramètre de la ligne de test correspondante en option.

**Statistiques:** Définissez les lignes de test pour les cibles qui passent, il y a A → B et B → A deux méthodes statistiques.

**Compteur de débit:** Activer ou désactiver la fonction Compteur de débit.

**Intervalle:** Définir l'intervalle de temps de comptage, quand il est plus que l'intervalle de temps,

le compteur de flux sera réinitialisé et entrer dans la prochaine période de comptage automatiquement.

**Seuil:** Définir la valeur limite supérieure pour le comptage, quand elle est supérieure à la valeur de réglage, elle déclenchera la fonction d'alarme automatiquement.

- **Compteur total:** Active ou désactive la fonction Compteur total.
- **Heure:** Définir la période de temps effective pour le compteur total du jour.
- **Alarme Seuil:** Définir la valeur limite supérieure pour le débit total du jour,

quand elle est supérieure à la valeur de réglage, elle déclenchera la fonction d'alarme automatiquement.

**Pourcentage cible:** Définissez le min. pourcentage de surface pour les cibles de comptage efficaces, une fois que la zone des cibles passant à travers la ligne de test est plus petite que la valeur de réglage, elle sera invalide sans être comptée.

**Email:** Cliquez sur Email. Une fois que l'alarme se déclenche, il enverra un courriel à la boîte aux lettres désignée.

**Snap:** Cliquez sur Snap. Une fois que l'alarme se déclenche, elle relie la caméra à l'image instantanée et la stocke dans la carte TF.

**Record:** Cliquez sur Record. Une fois que l'alarme se déclenche, il va relier la caméra pour enregistrer la vidéo et la stocker.

- <span id="page-19-0"></span>**Sortie d'alarme:** Un avertisseur actif est connecté au port de sortie d'alarme. Une fois que l'alarme se déclenche, elle relie le commutateur de relais intégré pour produire une sortie d'alarme.
- **Petite vidéo:** Après le déclenchement de l'alarme, la vidéo de l'appareil de liaison sera envoyée
- à l'email désigné dans environ 10s.
- **PTZ:** Activer ou désactiver la fonction PTZ.
- **Préréglage:** Lorsque le comptage de la cible déclenche l'alarme, il relie les préréglages.
- **Intervalle d'instantané:** Définissez l'intervalle de l'instantané.
- **Numéro d'accrochage:** Définit le nombre d'images instantanées pour chaque timème.

Une fois tous les paramètres définis, cliquez sur Enregistrer, puis les paramètres entreront en vigueur immédiatement.

#### **4.14 Objet laissé / perdu**

IP Camera Object Left / Interface de réglage Perdu:

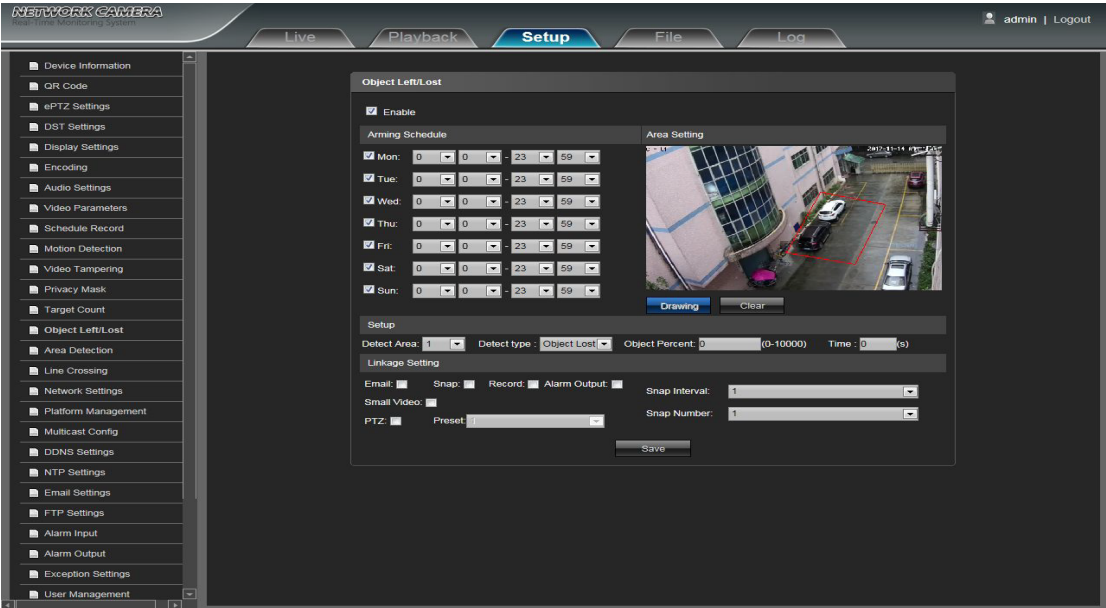

- **Activer:** Activer ou désactiver la fonction de détection d'objet.
- **Horaire d'armement:** Peut être réglé l'horaire des bras du lundi au dimanche.

**Réglage de zone:** Appuyez sur le bouton gauche de la souris et faites-le glisser pour définir la zone de détection dans l'interface d'aperçu des paramètres de zone, puis cliquez sur la touche droite pour terminer le réglage et les objets de cette zone seront surveillés et détectés.

**Effacer:** Cliquez sur Effacer pour supprimer toutes les zones de détection.

**Zone de détection:** Pour ajouter une nouvelle zone de détection (prise en charge de 4 zones de détection maximum), vous pouvez définir le paramètre de la zone de détection correspondante en option.

**Détecter Type:** Définissez le type de détection d'objet, il existe trois types de détection, les deux déclenchent une alarme. L'objet perdu se réfère à une fois l'objet perdu dans la zone de détection, la caméra déclenchera l'alarme, l'élément gauche désignera une fois le nouvel objet détecté détecté dans la zone de détection, la caméra déclenchera l'alarme.L'article perdu ou à gauche fait référence aux deux objets perdus et en ajoutant, la caméra déclenchera une alarme.

**Pourcentage cible:** Définissez le min. pourcentage de zone pour l'objet, la zone de l'objet est inférieure

à la valeur de paramètre, elle sera invalide.

**Heure:** Définir la valeur limite supérieure pour l'élément perdu et l'élément à gauche, quand il est plus que la valeur de réglage, il déclenchera la fonction d'alarme automatiquement.

- <span id="page-20-0"></span>**Email:** Cliquez sur Email. Une fois que l'alarme se déclenche, il enverra un courriel à la boîte aux lettres désignée.
- **Snap:** Cliquez sur Snap. Une fois que l'alarme se déclenche, elle relie la caméra à l'image instantanée
- et la stocke dans la carte TF.
- **Record:** Cliquez sur Record. Une fois que l'alarme se déclenche, il va relier la caméra pour enregistrer la vidéo et la stocker dans la carte TF.

**Sortie d'alarme:** Un avertisseur actif est connecté au port de sortie d'alarme. Une fois que l'alarme se déclenche, elle relie le commutateur de relais intégré pour produire une sortie d'alarme.

**Petite vidéo:** Après le déclenchement de l'alarme, la vidéo de l'appareil de liaison sera envoyée à l'email désigné dans environ 10s.

- **PTZ:** Activer ou désactiver la fonction PTZ.
- **Préréglage:** Lorsque la détection d'objet déclenche une alarme, il liera les préréglages.
- **Intervalle d'instantané:** Définissez l'intervalle de l'instantané.
- **Numéro d'accrochage:** Définissez le nombre d'images instantanées pour chaque fois.

Une fois tous les paramètres définis, cliquez sur Enregistrer, puis les paramètres entreront en vigueur immédiatement.

#### **4.15 Détection de zone**

Interface de réglage de détection de zone de caméra IP:

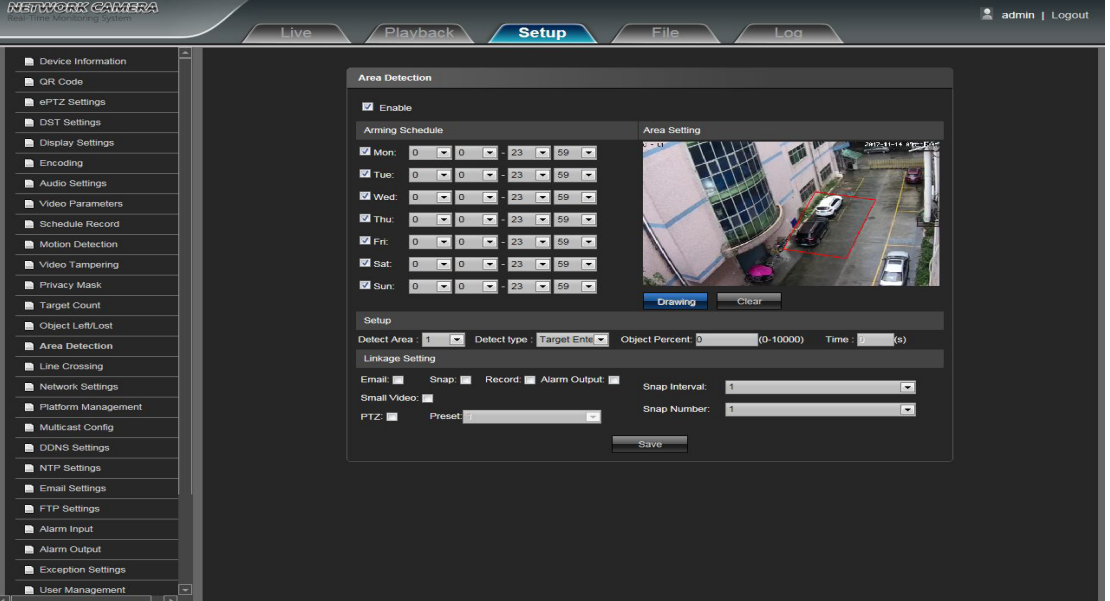

- **Activer:** Activer ou désactiver la fonction de détection de zone.
- **Horaire d'armement:** Peut être réglé l'horaire des bras du lundi au dimanche.

**Paramètres de zone:** Appuyez sur le bouton gauche de la souris et faites-le glisser pour définir la zone de détection dans l'interface d'aperçu des paramètres de zone, puis cliquez sur la touche droite pour terminer le réglage et les objets de cette zone seront surveillés et détectés.

- **Effacer:** Cliquez sur Effacer pour supprimer toutes les zones de détection.
- **Détecter la zone:** Pour ajouter une nouvelle zone de détection (soutien maximum 4 zones de détection),

peut être réglé le paramètre de la zone de détection correspondante en option.

**Type de détection:** Définissez le type de détection cible, il existe quatre types de détection, tous déclencheront une alarme. Cible entrée se réfère à une fois la cible entrer dans la zone de détection, la caméra déclenchera l'alarme, la cible cible se réfère à la cible sortir de la zone de détection, la caméra déclenchera l'alarme, Cible entrée ou sortie se réfère à tous les deux, la caméra déclenchera l'alarme. Quand le temps de séjour de la cible de dérapage de cible entrant dans la zone de détection dépasse la limite supérieure du temps de réglage, elle déclenchera l'alarme.

- <span id="page-21-0"></span>**Pourcentage cible:** Définissez le min. pourcentage de zone pour l'objet. La zone doit être
- inférieure à la valeur de paramètre, sinon elle sera alors invalide.
- **Heure:** Lorsque le temps de séjour de la cible définie entrant dans la zone de détection dépasse
- la limite supérieure du temps de réglage, elle déclenche l'alarme.
- **Email:** Cliquez sur Email. Une fois que l'alarme se déclenche, elle enverra un courriel à une boîte aux lettres désignée.
- **Snap:** Cliquez sur Snap. Une fois que l'alarme se déclenche, elle relie la caméra à l'image instantanée et la stocke dans la carte TF.
- **Record:** Cliquez sur Record. Une fois que l'alarme se déclenche, il va relier la caméra pour enregistrer la vidéo et la stocker dans la carte TF.
- **Sortie d'alarme:** Un avertisseur actif est connecté au port de sortie d'alarme. Une fois que l'alarme se déclenche, elle relie le commutateur de relais intégré pour produire une sortie d'alarme.
- **Petite vidéo:** Après le déclenchement de l'alarme, la vidéo de l'appareil de liaison sera envoyée à l'email désigné dans environ 10s.
- **PTZ:** Activer ou désactiver la fonction PTZ.
- **Préréglage:** Lorsque la détection de zone déclenche une alarme, elle relie les préréglages.
- **Intervalle instantané:** Définissez l'intervalle de l'instantané.
- **Numéro d'accrochage:** Définissez le nombre d'images instantanées pour chaque fois.

Une fois tous les paramètres définis, cliquez sur Enregistrer, puis les paramètres entreront en vigueur immédiatement.

#### **4.16 Traversée de ligne**

Interface de réglage de croisement de ligne de la caméra IP:

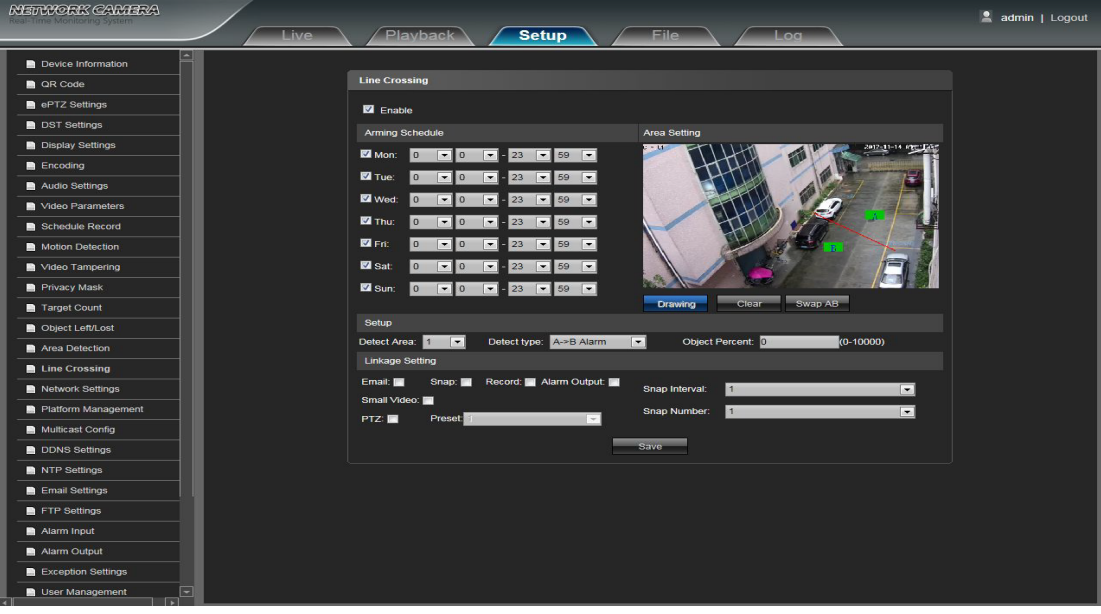

- **Activer:** Activer ou désactiver la fonction de protection virtuelle.
- **Horaire d'armement:** Peut être réglé l'horaire du lundi au dimanche.
- **Réglage de la zone:** Appuyez sur le bouton gauche de la souris et faites-le glisser pour définir la ligne de garde dans l'interface de prévisualisation, puis cliquez sur la touche droite pour terminer le réglage et la cible passant sur la ligne de garde déclenchera l'alarme.
- **Effacer:** Cliquez sur Effacer pour supprimer toutes les zones de détection.
- <span id="page-22-0"></span>**Swap AB:** Cliquez sur "swap AB" pour échanger la position entre A et B.
- **Zone de détection:** Pour ajouter une nouvelle ligne de garde (4 lignes de garde maximum),
- vous pouvez régler le paramètre pour les lignes de garde correspondantes en option.
- **Type de détection:** Définissez les lignes de garde pour déclencher l'alarme. A → B fait référence aux cibles qui traversent la ligne de garde d'une zone A à une zone B et déclenche une alarme. A ← → B se réfère aux cibles qui traversent la ligne de garde d'une zone A à une zone B ou d'une zone B à une zone A, les deux déclencheront une alarme.
- **Pourcentage cible:** Définissez le min. pourcentage de surface pour l'objet. La zone de la cible passant par la ligne de garde est plus petite que la valeur de réglage, elle sera invalide sans déclencher d'alarme.
- **Email:** Cliquez sur Email. Une fois que l'alarme se déclenche, il enverra un courriel à la boîte aux lettres désignée.
- **Snap:** Cliquez sur Snap. Une fois que l'alarme se déclenche, elle relie la caméra à l'image instantanée et la stocke dans la carte TF.
- **Record:** Cliquez sur Record. Une fois que l'alarme se déclenche, il va relier la caméra pour enregistrer la vidéo et la stocker dans la carte TF.
- **Sortie d'alarme:** Un avertisseur actif est connecté au port de sortie d'alarme. Une fois que l'alarme se déclenche, elle relie le commutateur de relais intégré pour produire une sortie d'alarme.
- **PTZ:** Activer ou désactiver la fonction PTZ.
- **Préréglage:** Lorsque la garde virtuelle déclenche une alarme, elle relie les préréglages.
- **Intervalle instantané:** Définissez l'intervalle de l'instantané.
- **Numéro d'accrochage:** Définissez le nombre d'images instantanées pour chaque fois.

Une fois tous les paramètres définis, cliquez sur Enregistrer, puis les paramètres entreront en vigueur immédiatement.

#### **4.17 Paramètres réseau**

Interface de paramètres réseau de la caméra IP:

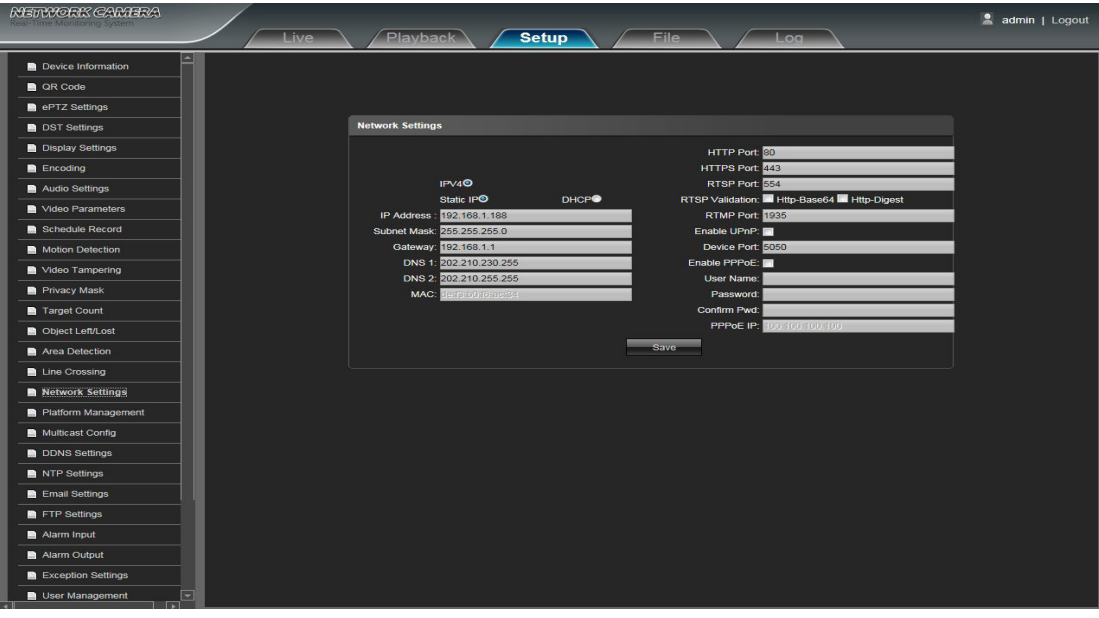

- **IPV4:** Le numéro de version du protocole IP est 4.
- **IP statique:** L'adresse IP du périphérique est permanente.
- **DHCP:** Activer DHCP, la caméra IP recevra automatiquement l'adresse IP du routeur.
- **Adresse IP:** Entrez les numéros correspondants pour changer l'adresse IP.
- <span id="page-23-0"></span>**Masque de sous-réseau:** Entrez le masque de sous-réseau IP correspondant.
- **Passerelle**: Entrez l'adresse de la passerelle correspondante.
- **DNS 1:** Adresse IP du serveur DNS.
- **DNS 2:** Deuxième adresse IP du serveur DNS.
- **Port HTTP:** Entrez le port correspondant (la valeur par défaut est 80).
- **Port HTTPS:** Entrez le port correspondant (la valeur par défaut est 443).

**Port RTSP:** Utiliser le nom de domaine pour accéder et connecter le périphérique si besoin de mappage RTSP, le port par défaut est 554.

**Validation RTSP:** Choisissez le mode de vérification RTSP, Http-Base64, Http-Digest sélectionnable.

Après avoir cliqué pour cocher et activer le mode de vérification RTSP correspondant,lors de la lecture du flux en temps réel RTSP, il doit vérifier le nom d'utilisateur et le mot de passe.

**RTMP Port:** Utiliser le nom de domaine pour accéder et connecter le périphérique besoin de cartographie RTMP, le port par défaut est 1935.

- **Activer UPnp:** Activer UPnp, puis le port du périphérique et le port HTTP seront automatiquement mappés au routeur.
- **Port du périphérique:** Entrez le port du périphérique correspondant (la valeur par défaut est 5050).
- **Activer PPPoE:** Cliquez pour activer PPPoE.

**Nom d'utilisateur:** Entrez le nom d'utilisateur.

**Mot de passe:** Entrez le mot de passe.

**Confirmer pwd:** Entrez à nouveau le mot de passe pour le confirmer.

**PPPoE IP:** Adresse dynamique du périphérique d'entrée.

Après avoir terminé tous les paramètres, cliquez sur Enregistrer, les paramètres prendront effet immédiatement.

#### **4.18 Gestion de plateforme**

Interface de gestion de plate-forme de la caméra IP:

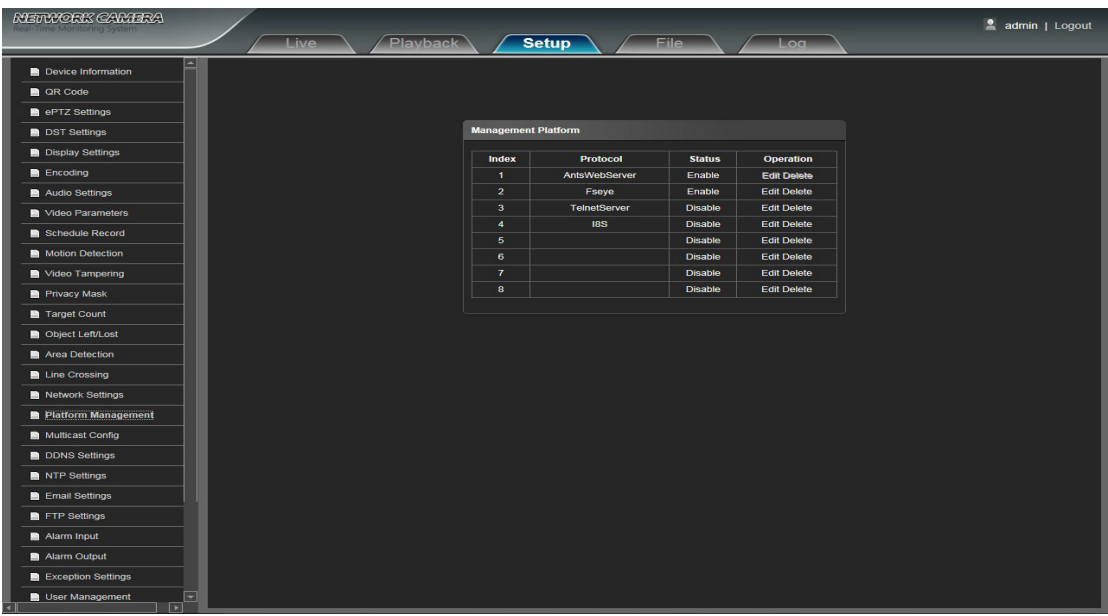

L'utilisateur peut ouvrir, fermer, modifier et supprimer le protocole dans l'interface de la plate-forme de gestion.

#### <span id="page-24-0"></span>**4.19 Configuration multicast**

Interface IP Multicast Config de la caméra IP:

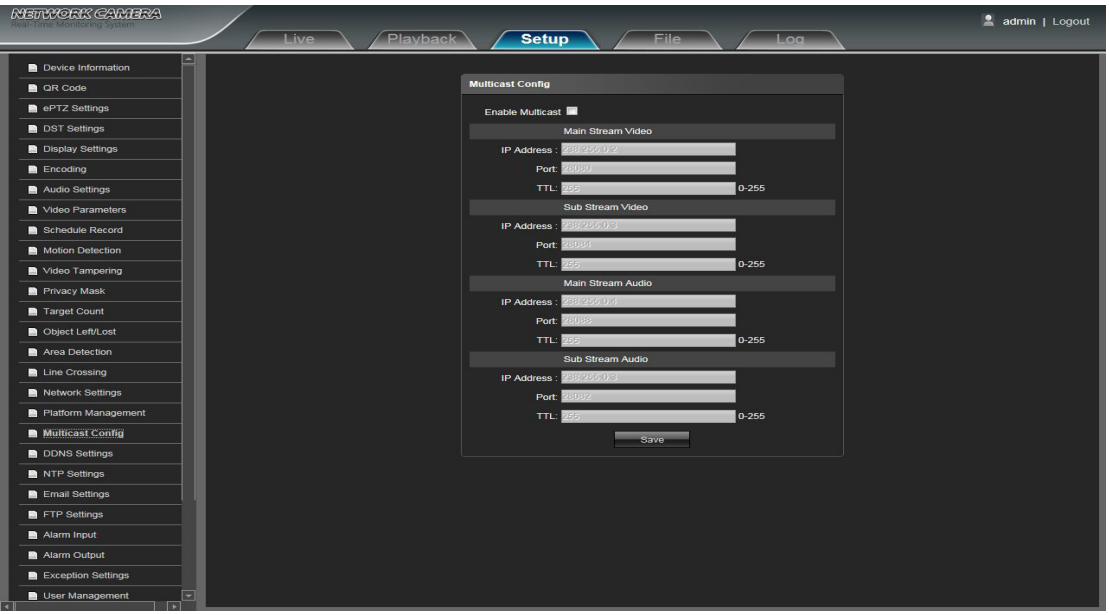

Multicast Configuration est en statut désactivé par défaut. Lorsque vous cliquez sur Activer la multidiffusion, les utilisateurs peuvent définir le flux principal, le sous-flux, l'adresse IP audio, le port et la durée de vie.

#### **4.20 Paramètres DDNS**

DDNS est implémenté via un serveur de résolution de domaine dynamique. Il nécessite un PC fonctionnant sur le serveur avec une adresse IP fixe sur Internet. l'interface de paramètres DDNS da la caméra IP:

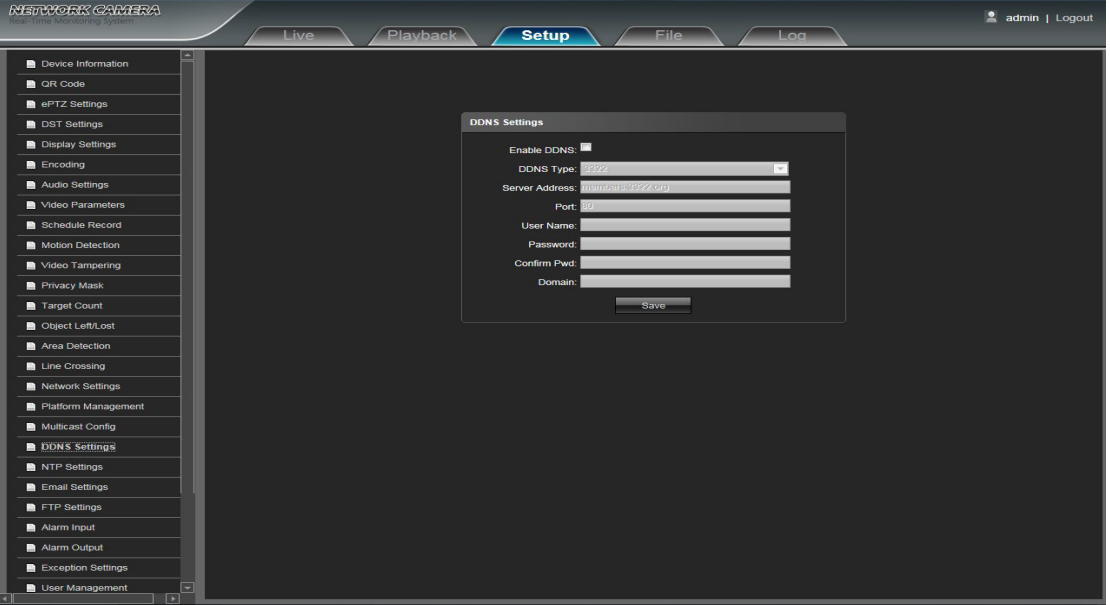

- **Activer DDNS:** Cliquez pour déterminer si vous souhaitez utiliser le serveur de noms de domaine dynamique.
- **DDNS Type:** Sélectionnez le type de serveur DDNS (Il y a Dyndns / PeanutHull / NO-IP / 3322 /

DnsDynamic cinq types sélectionnables).

**Adresse du serveur:** Entrez le nom du serveur, par exemple, members.3322.org.

- <span id="page-25-0"></span>**Port:** Numéro de port d'entrée (80 par défaut).
- **Nom d'utilisateur:** Nom d'utilisateur d'entrée.
- **Mot de passe:** Entrer le mot de passe.
- **Confirmation mdp:** Entrez à nouveau le mot de passe pour le confirmer.
- **Domaine:** Entrez le domaine de secours.

Après avoir défini tous les paramètres, cliquez sur Enregistrer, les paramètres entreront en vigueur immédiatement.

#### **4.21 Paramètres NTP**

Interface des paramètres NTP de la caméra IP:

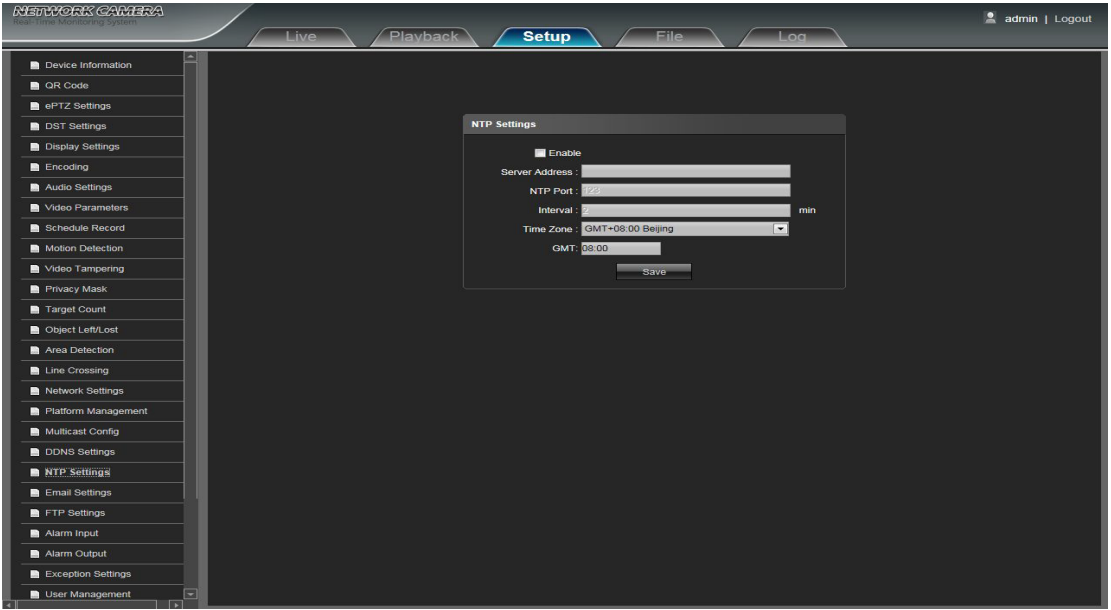

- **Activer NTP:** Activer ou désactiver la fonction NTP.
- **Adresse du serveur:** Entrez l'adresse IP du serveur NTP.
- **Port NTP:** Le port par défaut est 123.
- **Intervalle:** Entrez l'intervalle de temps.
- **Fuseau horaire:** Format de fuseau horaire différent sélectionnable.
- **GMT:** Ajuster le temps pour le rendre plus exact.

Après avoir défini tous les paramètres, cliquez sur Enregistrer, les paramètres entreront en vigueur immédiatement.

#### <span id="page-26-0"></span>**4.22 Paramètres de messagerie**

Interface des paramètres de messagerie IP de la caméra IP:

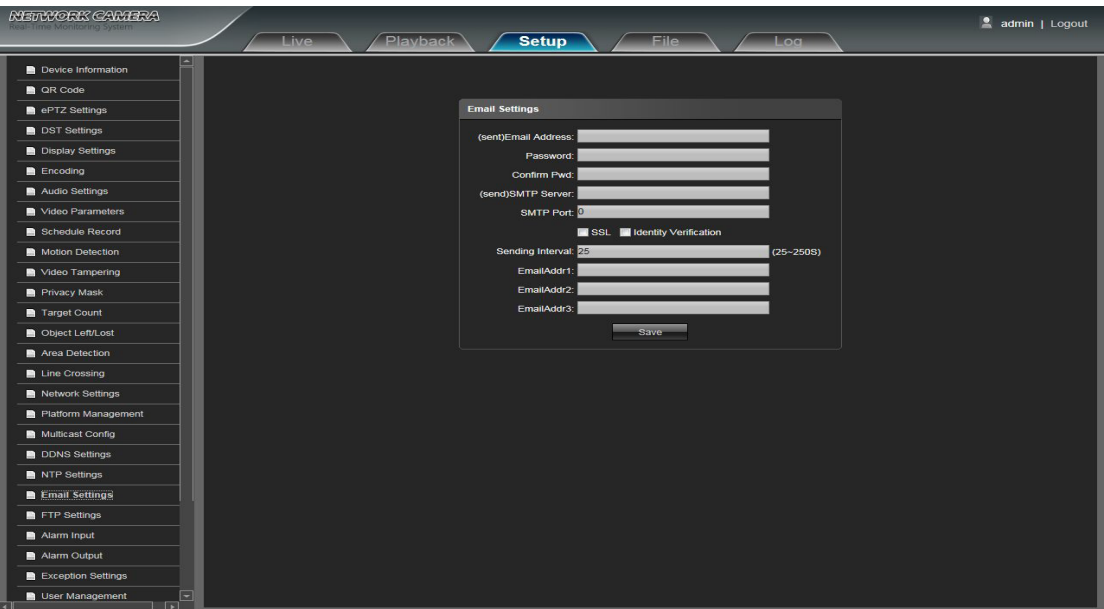

- **Adresse e-mail (envoyé):** Entrez l'adresse de la boîte d'envoi.
- **Mot de passe:** Entrez le mot de passe de la boîte d'envoi.
- **Confirmation mdp:** Entrez à nouveau le mot de passe pour le confirmer.
- **Serveur SMTP (envoyer):** Entrez l'adresse du serveur SMTP de la boîte d'envoi.
- **Port SMTP:** Entrez le port du serveur SMTP de la boîte d'envoi.
- **Intervalle d'envoi:** Entrez l'intervalle d'envoi.
- SSL / Vérification de l'identité: Cocher Metal SSL et **Mattemany verification** pour envoyer l'email correctement.
- **Intervalle d'envoi:** Entrez l'intervalle d'envoi.
- **Adresse e-mail:** Saisissez l'adresse de la boîte de réception, indiquez l'adresse e-mail de réception et saisissez 3 adresses e-mail de réception.

Une fois tous les paramètres définis, cliquez sur Enregistrer, puis les paramètres entreront en vigueur immédiatement.

#### <span id="page-27-0"></span>**4.23 Paramètres FTP**

Interface de paramètres FTP de la caméra IP:

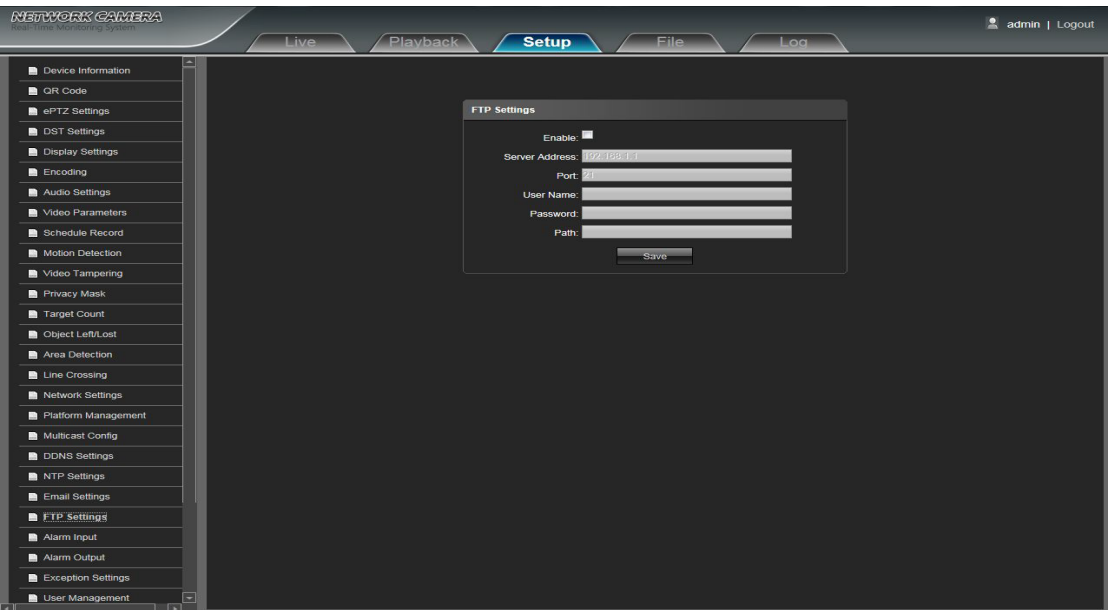

- **Activer:** Cliquez sur Activer pour activer ou désactiver la fonction FTP.
- **Adresse du serveur:** Entrez l'adresse du serveur requise pour le téléchargement.
- **Port:** Entrez le port du serveur, la valeur par défaut est 21.
- **Nom d'utilisateur:** Entrez le nom d'utilisateur requis pour télécharger.
- **Mot de passe:** Entrez le mot de passe requis pour le téléchargement.
- **Chemin:** Entrez le chemin d'accès au fichier requis pour le téléchargement.

Une fois tous les paramètres définis, cliquez sur Enregistrer, puis les paramètres entreront en vigueur immédiatement.

#### <span id="page-28-0"></span>**4.24 Entrée d'alarme**

Interface de réglage d'entrée d'alarme de la caméra IP:

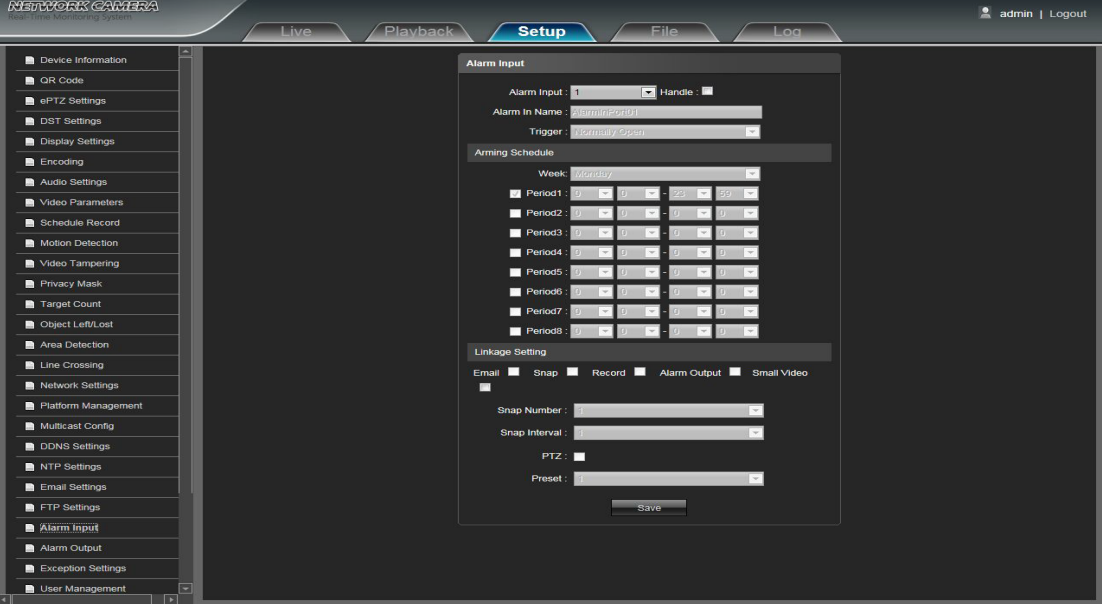

**Entrée d'alarme:** Sélectionnez le port d'entrée d'alarme, puis cliquez sur **Handle : Z** peut mettre en œuvre les paramètres de suivi.

- **Alarm In Name:** Nom de d'entrée de l'alarme.
- **Déclencheur:** Sélectionnez l'état de l'alarme: Normalement ouvert / Normalement fermé.
- **Horaire d'armement:** L'horaire des alarmes peut être réglé du lundi au dimanche.
- **Email:** Cliquez sur Email. Une fois que l'alarme se déclenche, il enverra un courriel à la boîte aux lettres désignée.
- **Snap:** Cliquez sur Snap. Une fois que l'alarme se déclenche, elle relie la caméra à l'image instantanée et la stocke dans la carte TF.
- **Record:** Cliquez sur Record. Une fois que l'alarme se déclenche, il va relier la caméra pour enregistrer la vidéo et la restaurer dans la carte TF.
- **Sortie d'alarme:** Cliquez sur Sortie d'alarme. Un avertisseur actif est connecté au port de sortie d'alarme. Une fois que l'alarme se déclenche, elle relie le commutateur de relais intégré pour produire une sortie d'alarme.
- **Petite vidéo:** Après le déclenchement de l'alarme, la vidéo de l'appareil de liaison sera envoyée à l'email désigné dans environ 10s.
- **Snap Number:** Définit le nombre d'images instantanées à chaque fois.
- **Intervalle instantané:** Définissez l'intervalle de l'instantané.
- **PTZ:** Activer ou désactiver la fonction PTZ.
- **Préréglage:** Lorsque l'entrée d'alarme déclenche une alarme, elle relie les préréglages.

Après avoir terminé tous les paramètres, cliquez sur Enregistrer, les paramètres prendront effet immédiatement.

#### <span id="page-29-0"></span>**4.25 Sortie d'alarme**

Interface de réglage de la sortie d'alarme de la caméra IP:

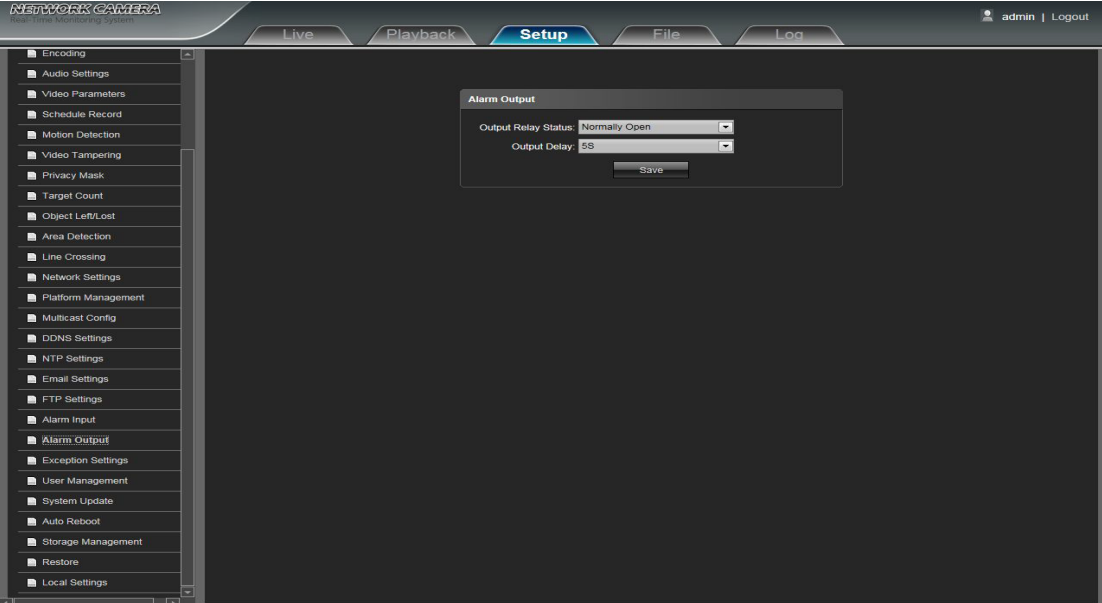

**Etat du relais de sortie:** Normalement ouvert / Normalement fermé sélectionnable.

**Délai de sortie:** Sélectionnez le délai de sortie de l'alarme (lorsque le déclenchement de l'alarme est terminé, le délai d'alarme correspondant sera émis).

Après avoir terminé tous les paramètres, cliquez sur Enregistrer et les paramètres entreront en vigueur immédiatement.

#### **4.26 Paramètres d'exception**

Interface des paramètres d'exception de la caméra IP:

![](_page_29_Picture_69.jpeg)

**Type d'exception:** Il y a Network Broken / Conflit d'adresses IP / Accès illégal / trois types d'exceptions sélectionnables.

**Record:** Cliquez sur Record, il s'agira d'une liaison pour enregistrer de la vidéo en tant que déclencheurs de type d'exception.

**Sortie d'alarme:** Cliquez sur Sortie d'alarme, il va lier d'autres dispositifs d'alarme comme des déclencheurs. Une fois tous les paramètres définis, cliquez sur Enregistrer, puis les paramètres entreront en vigueur immédiatement.

#### <span id="page-30-0"></span>**4.27 Gestion des utilisateurs**

Interface de configuration de la gestion des utilisateurs de la caméra IP. L'admin est l'administrateur (par défaut), indique les utilisateurs généraux:

![](_page_30_Picture_53.jpeg)

**Modifier:** Le compte Administrateur peut modifier le mot de passe de connexion, tandis que les utilisateurs généraux peuvent modifier le type d'utilisateur, y compris les options Invité, Opérateur deux, et configurer une une attribution d'autorisation différente dans les paramètres Droits d'autorisation.

- **Suppression:** Supprimer le nouvel utilisateur.
- **Autorisation:** Définir l'attribution des autorisations de droits pour un nouvel utilisateur.
- **Ajouter un utilisateur:** Ajouter un nouvel utilisateur dans le besoin.

L'autorisation de démarrage et de connexion est conforme à l'autorisation utilisateur par défaut:

![](_page_30_Picture_54.jpeg)

Une fois tous les paramètres définis, cliquez sur Enregistrer, puis les paramètres entreront en vigueur immédiatement.

#### <span id="page-31-0"></span>**4.28 Mise à jour du système**

.<br>NEWYGRIX GAWLERA admin | Logout **Setup** = Audio Settings Video Parameter **R** Schedule Record System Update Motion Detection File: Video Tampe **Constant** Privacy Mask Target Count Object Left/Lost Area Detection  $\blacksquare$  Line Cro sing vork Settings form Ma Multicast Config **DDNS** Setting NTP Settings Email Settings FTP Setting Alarm Input Alarm Output **D** User Manag System Update

Interface de configuration de mise à jour du système de la caméra IP:

**Fichier:** Cliquez sur Parcourir pour rechercher et sélectionner le kit de mise à niveau, puis cliquez sur mettre à jour.

![](_page_31_Picture_4.jpeg)

Local Settings

Non-technicien ne devrait pas essayer d'opérer la mise à niveau du système, ne coupez pas l'alimentation au cours du processus de mise à niveau.

#### **4.29 Réinitialisation automatique**

IP Camera Auto: Redémarrer l'interface de réglage comme ci-dessous. Il y a Disable / Every Day / Every Semaine / Une fois quatre modes optionnels, sélectionnez Mode de maintenance, puis l'IPC redémarrera en mode désigné.

![](_page_31_Picture_8.jpeg)

#### <span id="page-32-0"></span>**4.30 Gestion du stockage**

Interface de réglage de gestion de stockage de la caméra IP: vous pouvez vérifier la carte TF actuelle Capacité (Mo) / Libre (Mo) / Statut, et formater la carte TF.

Remarque: Veuillez éteindre l'alimentation électrique avant d'insérer ou de retirer la carte TF.

![](_page_32_Picture_3.jpeg)

#### **4.31 Restaurer**

Interface de la restauration du paramétrage de la caméra IP:

![](_page_32_Picture_56.jpeg)

- **Exporter la configuration:** Exporter toutes les configurations sur PC ou USB.
- **Import configuration:** Importer la configuration sélectionnée dans le système.
- **Restaurer:** Restaurer les paramètres d'usine.
- **Redémarrer:** Redémarrer l'appareil.

#### <span id="page-33-0"></span>**4.32 Paramètres locaux**

Interface des paramètres locaux de la caméra IP:

![](_page_33_Picture_62.jpeg)

- **Mode Window:** Définir le mode de la fenêtre de prévisualisation (Full / 4: 3/16: 9 / Image originale en option).
- **Capture de prévisualisation:** Sélectionnez et modifiez le chemin de stockage du fichier de capture de prévisualisation.
- **Capture de lecture:** Sélectionnez et modifiez le chemin de stockage du fichier de capture d'enregistrement vidéo.
- **Capture de fichiers:** Sélectionnez et modifiez le chemin de stockage du fichier de capture de gestion de fichiers.
- **Sauvegarde:** Sélectionnez et modifiez le chemin de stockage du fichier de sauvegarde de l'enregistrement vidéo.
- **Rec Capture:** Sélectionnez et modifiez le chemin de stockage du fichier d'enregistrement vidéo de l'interface de prévisualisation.
- **Enregistrer le type de fichier:** Uniquement le format AVI, une option par défaut.
- **Live View Mode:** Temps réel / Smoothway deux types sélectionnables, la valeur d'entre eux peut être réglable.

Après avoir terminé tous les paramètres, cliquez sur Enregistrer, puis les paramètres entreront en vigueur immédiatement.

# <span id="page-34-1"></span><span id="page-34-0"></span>**5. Gestion de fichiers**

Interface de gestion de fichiers de la caméra IP:

Remarque: la carte TF insérée est pour l'interface d'affichage de fonction complète, sinon, c'est pour l'interface de type simple.

![](_page_34_Picture_3.jpeg)

#### **5.1 Recherche**

Entrez l'heure concrète et cliquez sur strate de bouton, la partie inférieure affiche les images et les vidéos recherchées (double-cliquez pour afficher les fichiers).

Remarque: Il peut modifier le chemin de stockage vidéo ou image, et le chapitre suivant fera une brève instruction (plus de détails s'il vous plaît se référer à la configuration des paramètres locaux).

![](_page_34_Picture_7.jpeg)

#### **5.2 Capture de lecture**

Pour consulter les fichiers de capture de lecture d'enregistrements vidéo, recherchez et double-cliquez directement sur les fichiers image.

#### <span id="page-35-0"></span>**5.3 Sauvegarde**

Pour revoir les fichiers vidéo lus, recherchez et double-cliquez directement sur les fichiers vidéo.

#### **5.4 Capture de lien**

Pour revoir la détection de mouvement, l'alarme de sabotage, la sortie d'alarme, les fichiers de capture de liaison d'alarme.. etc, recherchez et double-cliquez sur les fichiers image directement.

#### **5.5 Aperçu de la capture**

Pour consulter les fichiers de prévisualisation, recherchez et double-cliquez directement sur les fichiers image.

#### **5.6 Capture de fichier**

Pour consulter les fichiers de capture dans la gestion des fichiers, recherchez et double-cliquez directement sur les fichiers image.

#### **5.7 Aperçu des vidéos**

Pour consulter les fichiers d'enregistrement vidéo de l'interface de prévisualisation, recherchez et double-cliquez directement sur les fichiers vidéo.

#### **5.8 Backup video play**

- **Début:** Cliquez sur Bouton pour lire le fichier d'image vidéo de sauvegarde.
- **Stop:** Cliquez sur **D** Bouton pour arrêter le jeu.
- Lent: Cliquez sur **B**outon pour ralentir la lecture du fichier d'image vidéo de sauvegarde.
- Vite: Cliquez sur **Bouton pour lire rapidement le fichier d'image vidéo de sauvegarde.**
- Cadre: Cliquez sur **Bouton pour lire le fichier d'image vidéo de sauvegarde par image.**
- **Capturer:** Cliquez sur **B**outon pour enclencher l'image vidéo de sauvegarde pendant l'affichage.
- **Son vidéo:** Cliquez sur Bouton pour sélectionner activer / désactiver le son pendant l'affichage de l'image.

# <span id="page-36-0"></span>**6. Bûche**

Cliquez sur Rechercher dans l'interface du journal, vérifiez le journal de l'appareil en fonction du type de vidéo et de l'heure, comme indiqué ci-dessous:

![](_page_36_Picture_53.jpeg)

**Type principal:** Sélectionnez le type de journal à vérifier. Il y a des paramètres d'alarme / d'exception / opération / configuration facultatifs, ou cliquez sur tout pour vérifier tous les types d'entre eux

**Heure de début / Heure de fin:** Sélectionnez le délai de vérification du journal.

**Numéro de page:** Sélectionnez le numéro de journal de chaque page à afficher sur l'interface Après avoir terminé tous les paramètres ci-dessus, cliquez sur Rechercher, puis les informations du journal s'afficheront dans la zone vide de gauche.

# **7. Sortie**

Cliquez sur Déconnexion pour vous déconnecter:

![](_page_36_Picture_8.jpeg)

## **8. Garantie**

La garantie de votre appareil et ses accessoires se conforme aux dispositions légales à la date de l'achat. Les pièces détachées pour cet appareil sont au moins disponibles pendant toutes la durée de la garantie.

## **9. Recyclage**

Déchets d'équipements électriques et électroniques Ce symbole sur le produit, ses accessoires ou sa documentation indique que ce dernier est conforme à la Directive européenne 2012/19/UE. Cela signifie que ni

le produit, ni ses accessoires électroniques usagés ne peuvent être jetés avec les autres déchets ménagers. Veuillez séparer vos produits et accessoires usagés des autres déchets. La mise au rebut citoyenne de votre ancien produit permet de protéger l'environnement et la santé, vous favoriserez ainsi le recyclage de la matière qui les compose dans le cadre d'un développement durable. Les particuliers sont invités à contacter les autorités locales pour connaitre les procédures et les points de collectes de ces produits en vue de leur recyclage.

## **10. Déclaration de conformité**

Le soussigné, SEDEA, déclare que l'équipement radioélectrique du type caméra est conforme à la directive 2014/53/UE. Le texte complet de la déclaration UE de conformité est disponible à l'adresse internet suivante : www.sedea.fr.

# **Contacts**

Email : client@sedea.fr Site internet : www.sedea.fr

## **Adresse**

Importé par SEDEA Parc d'activités du mélantois rue des saules CS80458 59814 LESQUIN cedex

![](_page_37_Picture_11.jpeg)

![](_page_37_Picture_12.jpeg)

llustrations et documentation non contractuelles.Nous nous réservons le droit de modifier les caractéristiques de nos produits sans préavis.